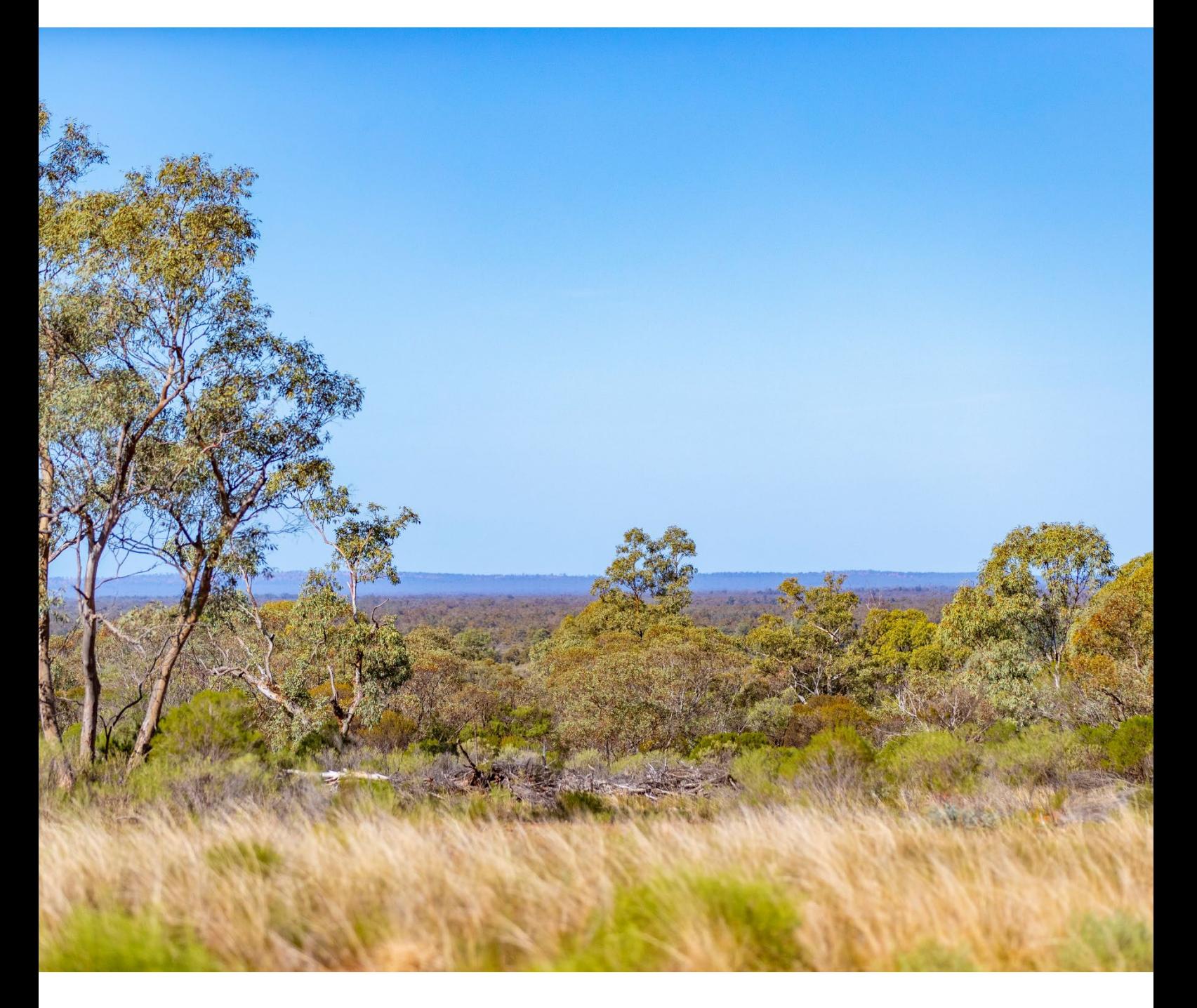

# Biodiversity Offsets Scheme public registers user guide

Credit supply register, credit demand register and transactions register

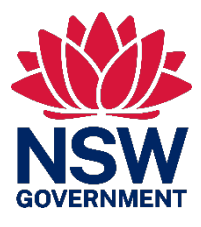

**Department of Planning and Environment**

© 2023 State of NSW and Department of Planning and Environment

With the exception of photographs, the State of NSW and Department of Planning and Environment are pleased to allow this material to be reproduced in whole or in part for educational and non-commercial use, provided the meaning is unchanged and its source, publisher and authorship are acknowledged. Specific permission is required for the reproduction of photographs.

The Department of Planning and Environment (DPE) has compiled this report in good faith, exercising all due care and attention. No representation is made about the accuracy, completeness or suitability of the information in this publication for any particular purpose. DPE shall not be liable for any damage which may occur to any person or organisation taking action or not on the basis of this publication. Readers should seek appropriate advice when applying the information to their specific needs.

All content in this publication is owned by DPE and is protected by Crown Copyright, unless credited otherwise. It is licensed under the [Creative Commons Attribution 4.0](http://creativecommons.org/licenses/by/4.0/deed.en)  [International \(CC BY 4.0\),](http://creativecommons.org/licenses/by/4.0/deed.en) subject to the exemptions contained in the licence. The legal code for the licence is available a[t Creative Commons.](http://creativecommons.org/licenses/by/4.0/legalcode)

DPE asserts the right to be attributed as author of the original material in the following manner: © State of New South Wales and Department of Planning and Environment 2023.

Cover photo: View from the escarpment. Joshua Smith/DPE

Published by:

Environment and Heritage Group Department of Planning and Environment Locked Bag 5022, Parramatta NSW 2124 Phone: +61 2 9995 5000 (switchboard) Phone: 1300 361 967 (Environment and Heritage enquiries) TTY users: phone 133 677, then ask for 1300 361 967 Speak and listen users: phone 1300 555 727, then ask for 1300 361 967 Email[: info@environment.nsw.gov.au](mailto:info@environment.nsw.gov.au) Website: [www.environment.nsw.gov.au](http://www.environment.nsw.gov.au/)

Report pollution and environmental incidents Environment Line: 1300 361 967 (NSW only) or [info@environment.nsw.gov.au](mailto:info@environment.nsw.gov.au) See also [www.environment.nsw.gov.au](http://www.environment.nsw.gov.au/)

ISBN 978-1-923076-26-6 EHG 2023/0238 June 2023

**Find out more about your environment at:**

**[www.environment.nsw.gov.au](http://www.environment.nsw.gov.au/)**

## **Contents**

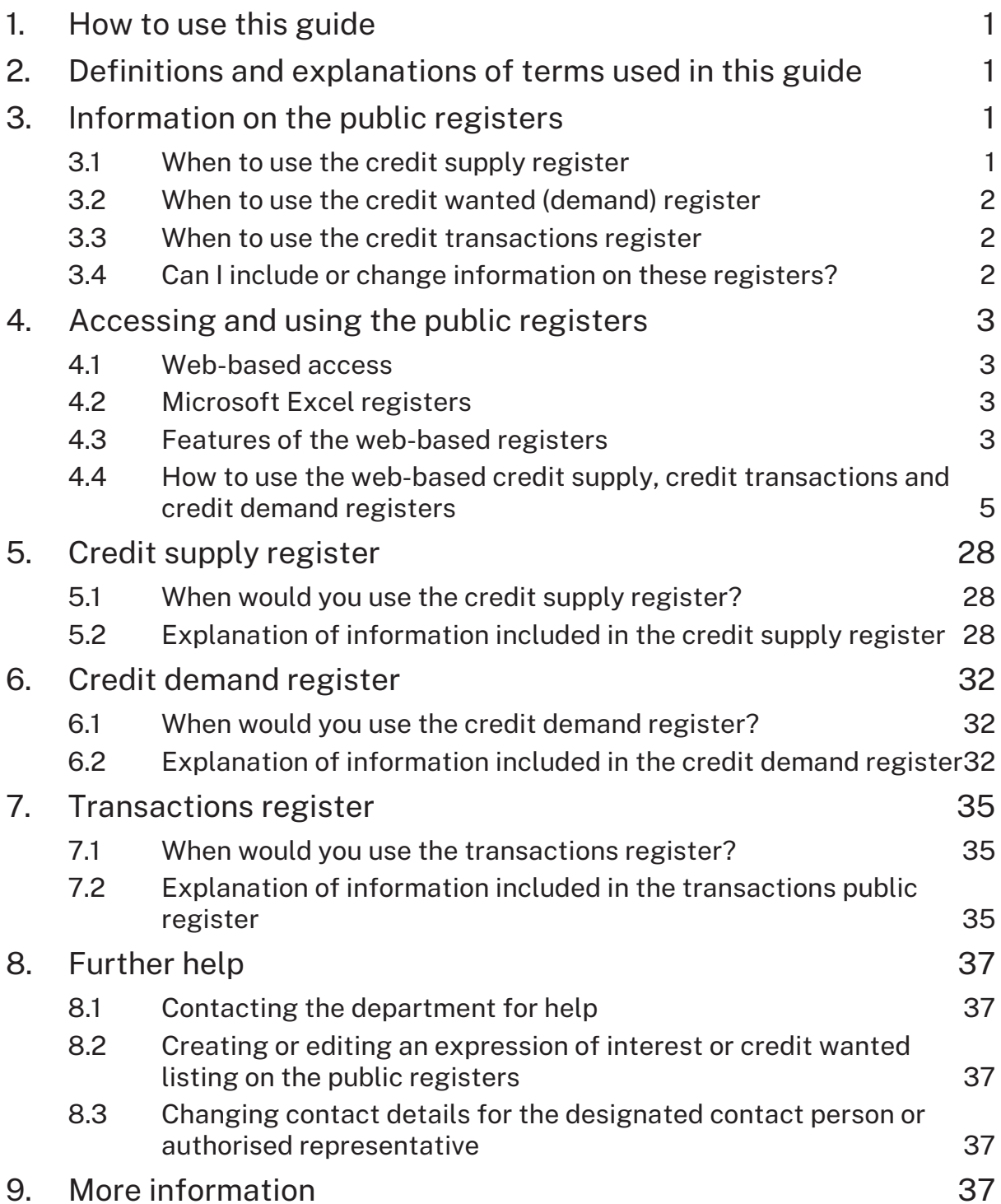

## List of tables

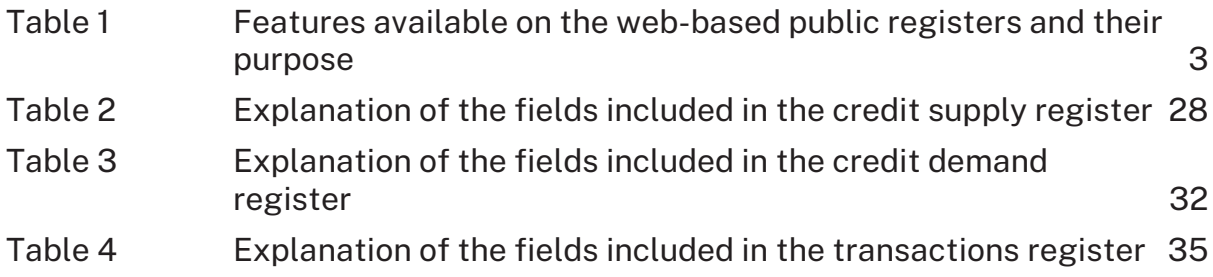

## List of figures

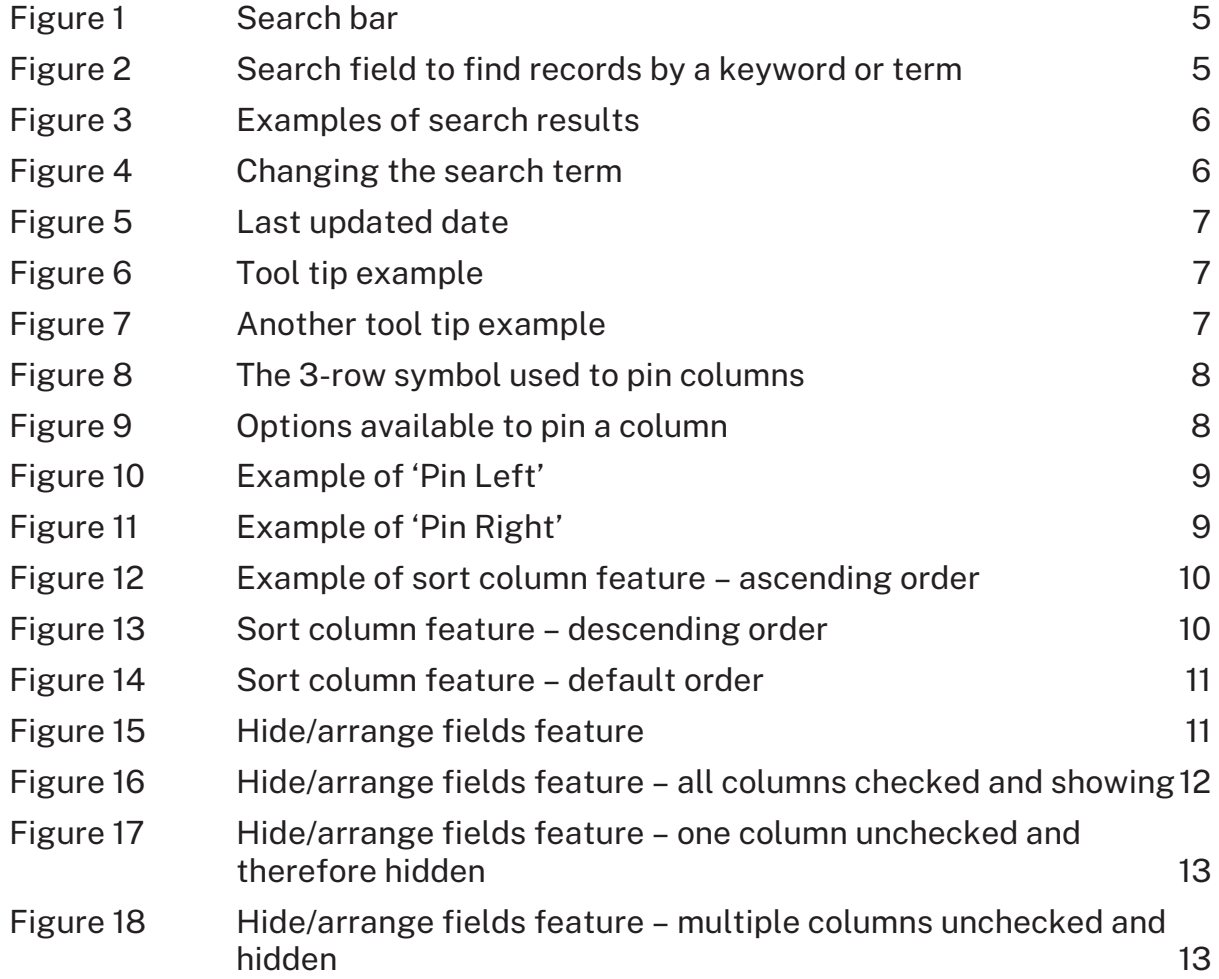

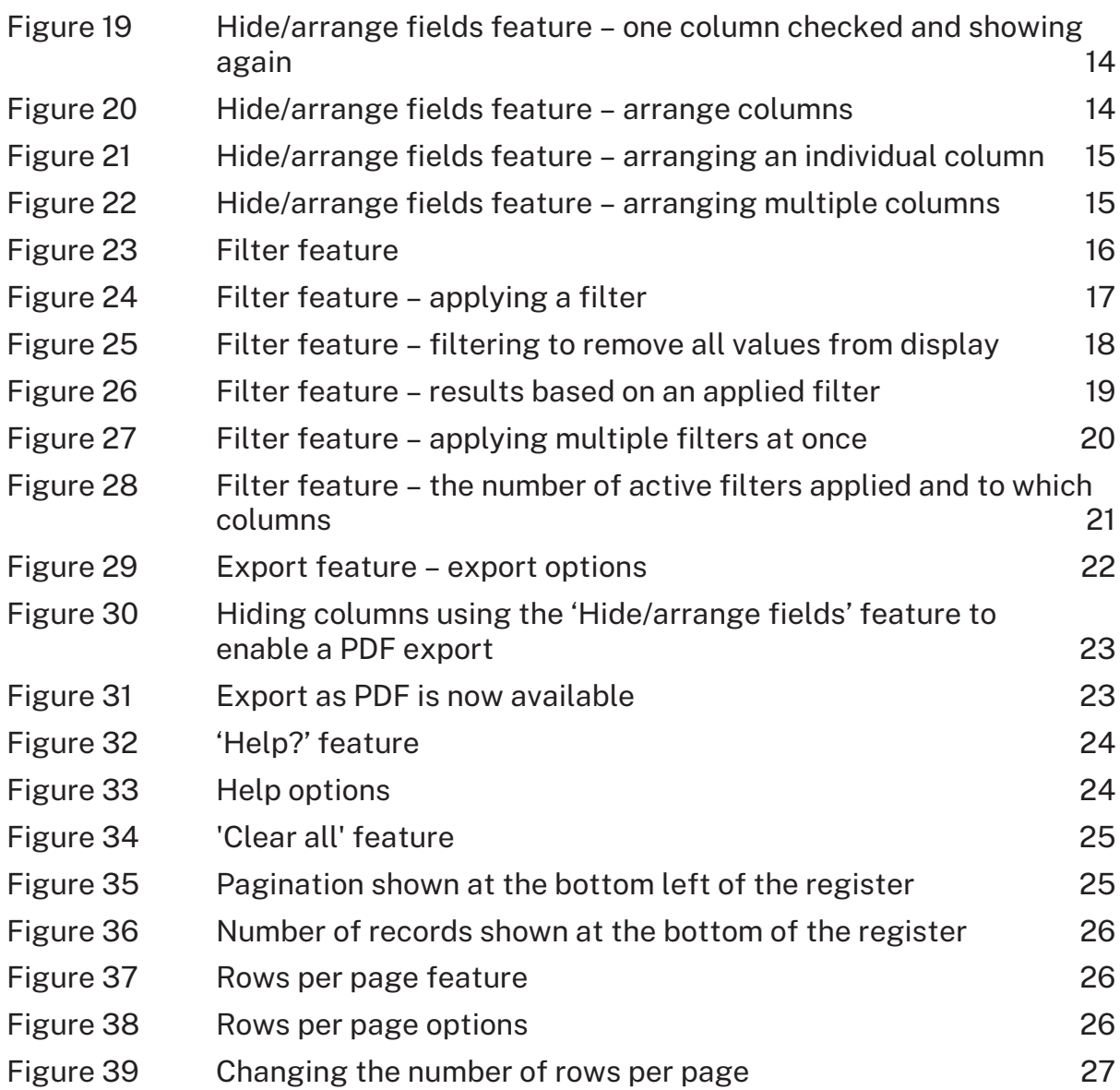

v

## <span id="page-6-0"></span>1. How to use this guide

This guide has been prepared to help you use 3 of the Biodiversity Offsets Scheme (the scheme) public registers. The registers are the credit supply register, credit demand register and the transactions register.

The 'More information' section below provides links to documents and webpages referred to in this guide.

## <span id="page-6-1"></span>2. Definitions and explanations of terms used in this guide

The 'Offsets scheme glossary of terms' on the Department of Planning and Environment (the department) website provides definitions and explanations of terms used in the scheme and throughout this guide.

The *Biodiversity Conservation Act 2016* (BC Act), the Biodiversity Conservation Regulation 2017 (BC Regulation) and the *Biodiversity Assessment Method* (BAM) contain additional definitions of terms relating to the scheme.

## <span id="page-6-2"></span>3. Information on the public registers

A public register is a register of information that is publicly available or open to public inspection. Public registers are made under legislation. The Biodiversity Offsets Scheme public registers are public registers that are legally required under the BC Act and the BC Regulation. Most of the information on the registers is required to be published by legislation but there may be additional information included.

Certain information may be restricted on the public registers if it is in the public interest to do so or if disclosure of the information would contravene other legislation, such as the *Privacy and Personal Information Protection Act 1998* and the department's Privacy Management Plan.

## <span id="page-6-3"></span>3.1 When to use the credit supply register

Use this register if you want to find out what credits are currently available or are potentially available, and appropriate contact details for those credits. This register has credits with different credit statuses. The credit statuses are:

- issued credits, which are credits that are immediately available
- pending credits, which are credits that are under review by the department and are likely to be issued
- expressions of interest to supply credits (enter into a biodiversity stewardship agreement). These are a potential supply of credits, and they may not yet have been fully verified
- pending credits (those that need assessment/approval) and issued credits
- equivalent credits, which are biobanking credits that have undergone an assessment of reasonable equivalence. They are displayed on this register when the credit owner has opted to display them there
- suspended or cancelled credits.

See section [5](#page-33-0) for more details on when to use the credit supply register and the headings in this register.

## <span id="page-7-0"></span>3.2 When to use the credit wanted (demand) register

Use this register to advertise if you want to purchase credits. You will also need to use this register when seeking to use the *Ancillary rules: Reasonable steps to seek like-forlike biodiversity credits for the purpose of applying the variation rules*.

The ancillary rules relate to the variation rules provided by the BC Regulation, which provide some flexibility by allowing offsetting with a broader suite of biodiversity that is the same or more threatened than the biodiversity impacted.

The register contains details of the number, type and location of credits that are wanted/in demand.

This register may not represent a comprehensive view of credit demand. **Most listings included on this register are listed voluntarily**. It is only mandatory to make a listing on this register when seeking to use the *Ancillary rules: Reasonable steps to seek like-forlike biodiversity credits for the purpose of applying the variation rules*.

See section [6](#page-37-0) for more details on when to use the credit demand register and the headings in this register.

## <span id="page-7-1"></span>3.3 When to use the credit transactions register

Use this register to find out the details of credit transfers (sales) and credit retirements. You can find details of the credit type, number, price and date of the transaction. You will also find details about credits that have been suspended or cancelled on this register.

See section [7](#page-40-0) for more details on when to use the credit transactions register and the headings in this register.

## <span id="page-7-2"></span>3.4 Can I include or change information on these registers?

Yes, in limited scenarios.

Almost all information on the credit supply and credit transactions registers appears as a result of the department creating credits or registering a transfer or retirement of credits.

If you are concerned about your information being available on the credit supply or credit transactions registers contact the department on [boscredits@environment.nsw.gov.au.](mailto:boscredits@environment.nsw.gov.au)

If you need to change the designated contact person or authorised representative on the credit supply register, again contact the department on [boscredits@environment.nsw.gov.au.](mailto:boscredits@environment.nsw.gov.au)

External users may list information themselves when they:

- list an expression of interest to create a biodiversity stewardship site
- list a credit wanted (demand) listing for credits that are wanted, which would appear on the credit demand public register
- update contact details included for an expression of interest or credit wanted listing – there are limits on what information can be edited.

Refer to relevant Biodiversity Offsets and Agreement Management System (BOAMS) user guides for instructions on how to edit an expression of interest listing or credit wanted listing.

## <span id="page-8-0"></span>4. Accessing and using the public registers

## <span id="page-8-1"></span>4.1 Web-based access

Most people will access the credit supply, credit transactions and credit wanted (demand) register from the scheme website via a web application (web app). This web app presents each of the public registers online in an interactive table.

It is recommended that the web-based registers and associated exports are accessed using a desktop computer or laptop. Accessing the web-based registers and their exports via a mobile device using iOS or android operating systems may reduce performance and functionality of the registers.

## <span id="page-8-2"></span>4.2 Microsoft Excel registers

The public registers can also be accessed from the scheme website as a downloadable Excel file.

The Excel file will include all records in that public register.

The downloadable Excel file has been made available for advanced users of the public registers. Users will be able to analyse and manipulate data in the Excel file as required to meet their needs.

## <span id="page-8-3"></span>4.3 Features of the web-based registers

The web-based public registers include features that allow users to sort and filter records to find the information they want. Each feature, its purpose and an example of how the feature can be used is shown below [\(Table](#page-8-4) 1).

Detailed instructions on how to use these features are provided in section [4.4](#page-10-0) of this guide.

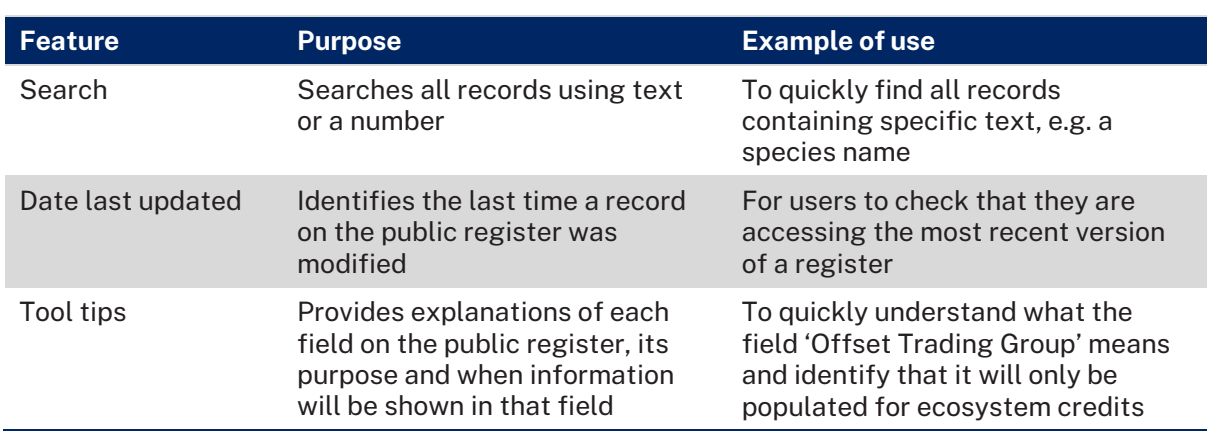

#### <span id="page-8-4"></span>**Table 1 Features available on the web-based public registers and their purpose**

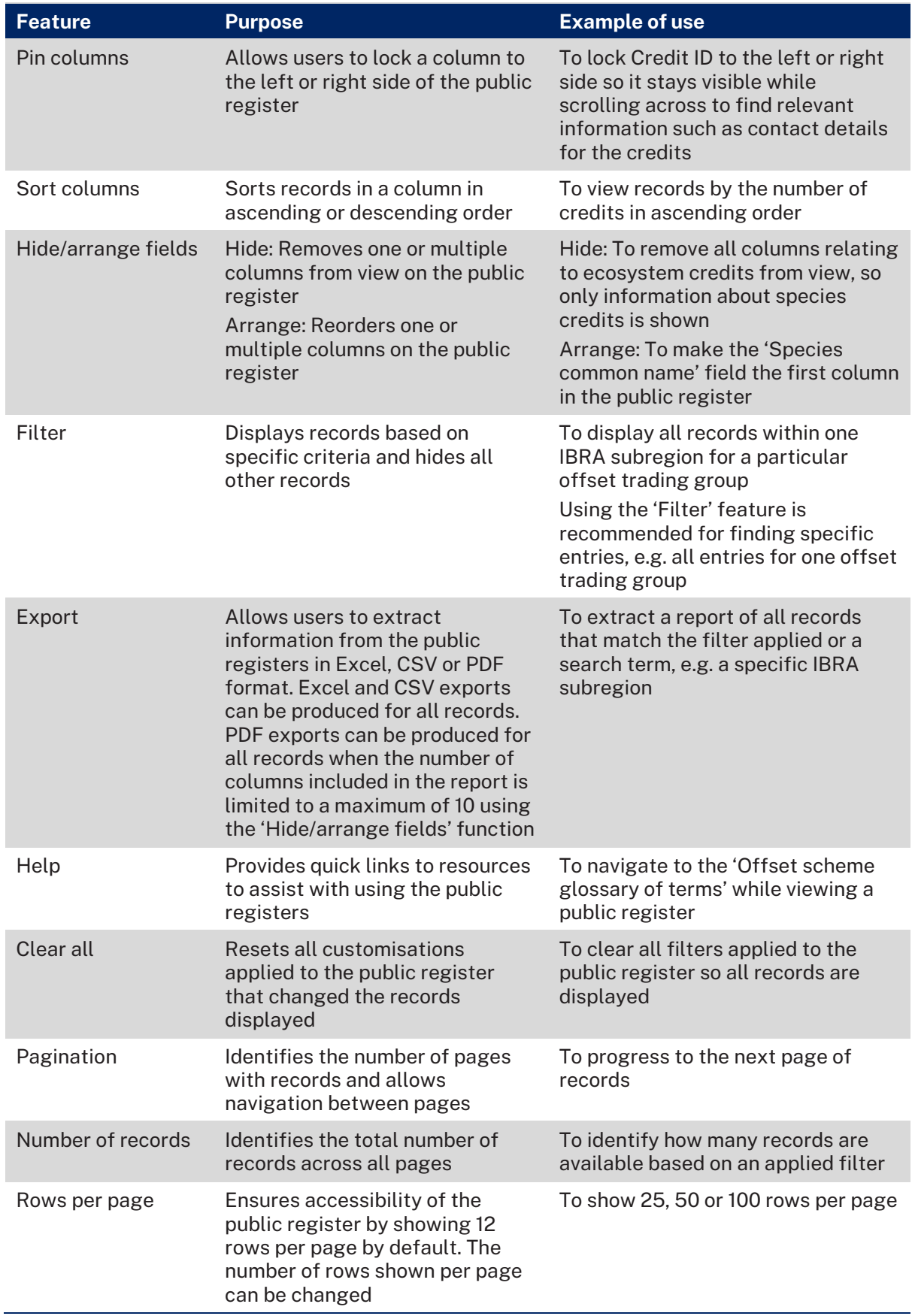

## <span id="page-10-0"></span>4.4 How to use the web-based credit supply, credit transactions and credit demand registers

### 4.4.1 Introduction to this section

This section provides instructions on how to use each of the features available in the web-based public registers, with screenshots.

The features can be used singly or in combination with one another to customise the information displayed on the public registers to meet specific needs.

### 4.4.2 Search

- 1. The search bar is in the top left of the public registers.
- 2. The search bar will be empty by default [\(Figure 1\)](#page-10-1).

Report last updated: 30/05/2023 12:13 pm

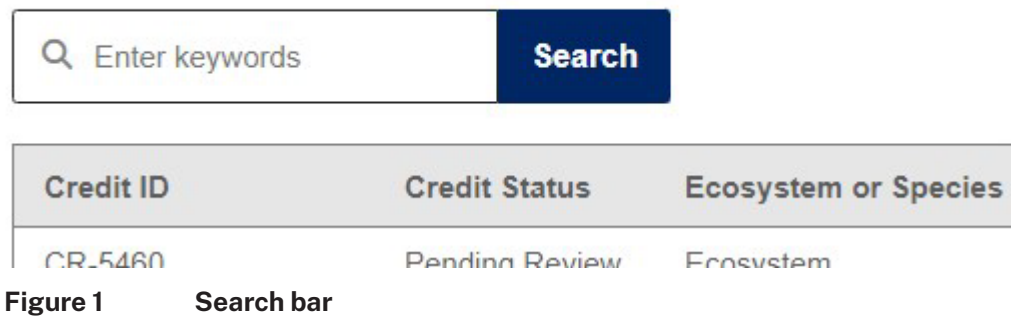

<span id="page-10-1"></span>3. Enter a keyword (for example, a species name or plant community type (PCT) name) to search the public registers and execute the search by clicking 'Search' [\(Figure 2\)](#page-10-2).

Report last updated: 30/05/2023 12:13 pm

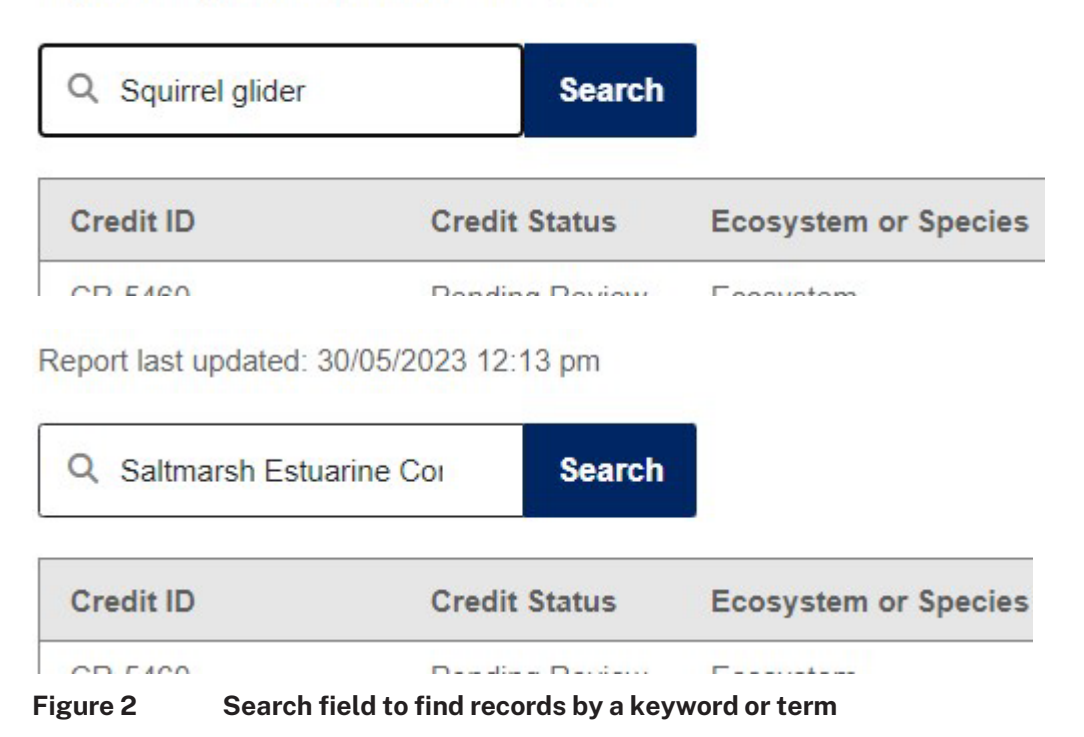

<span id="page-10-2"></span>5 Department of Planning and Environment

4. The search will return any relevant results in the public register [\(Figure 3\)](#page-11-0). Records displayed on the public register will be limited to those that match the keyword. Shown below is search results for the species name and PCT names that were searched.

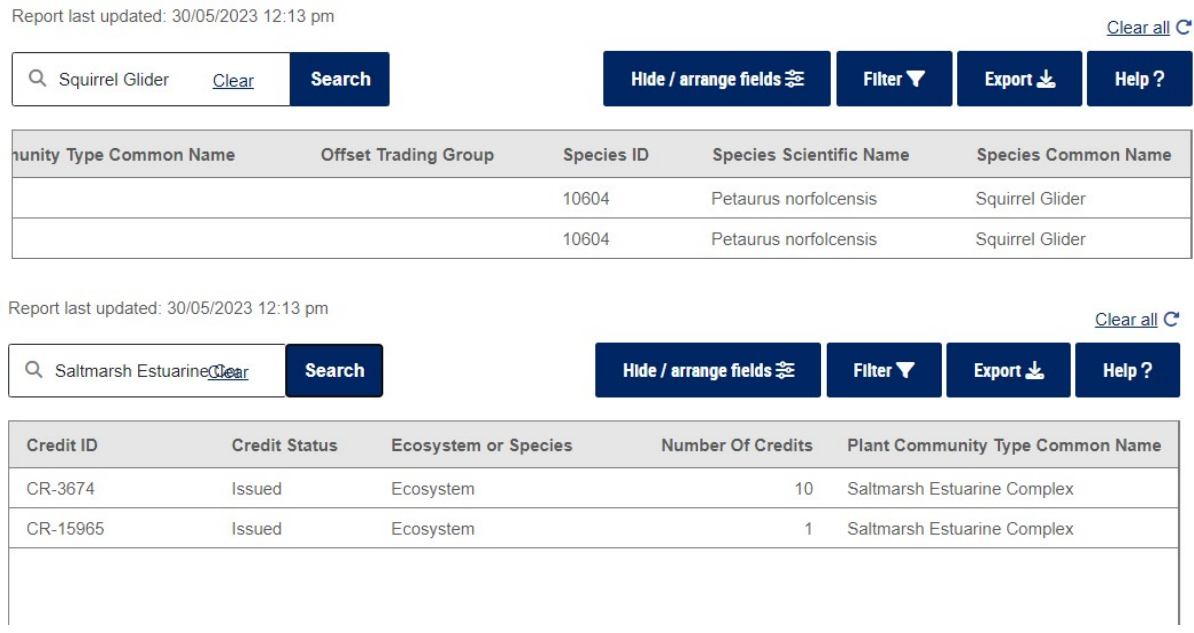

#### <span id="page-11-0"></span>**Figure 3 Examples of search results**

- 5. Browse the search results to find the information you need.
- 6. If the search term has been entered incorrectly or in error, or the expected results did not appear, reset the search by clicking 'Clear' or delete or backspace the text from the search field [\(Figure 4\)](#page-11-1). Conduct the search again by repeating step 3.

Report last updated: 30/05/2023 12:13 pm

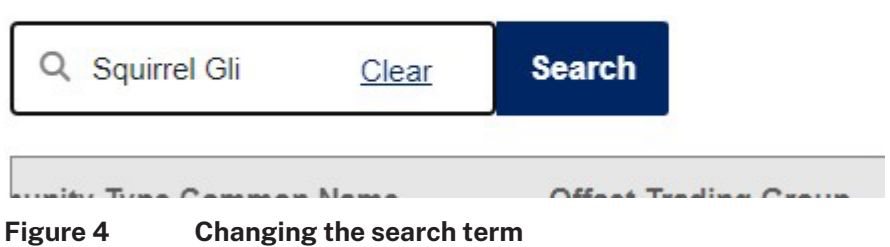

<span id="page-11-1"></span>7. Once you have finished searching and browsing the results, reset the search by clicking 'Clear' or refreshing the webpage. All records on the public register should display again.

### 4.4.3 Date last updated

- 1. The date last updated appears on each public register above the search bar [\(Figure](#page-12-0) 5).
- 2. Refer to this date to know the last time a record on the register was modified.

Report last updated: 30/05/2023 12:13 pm

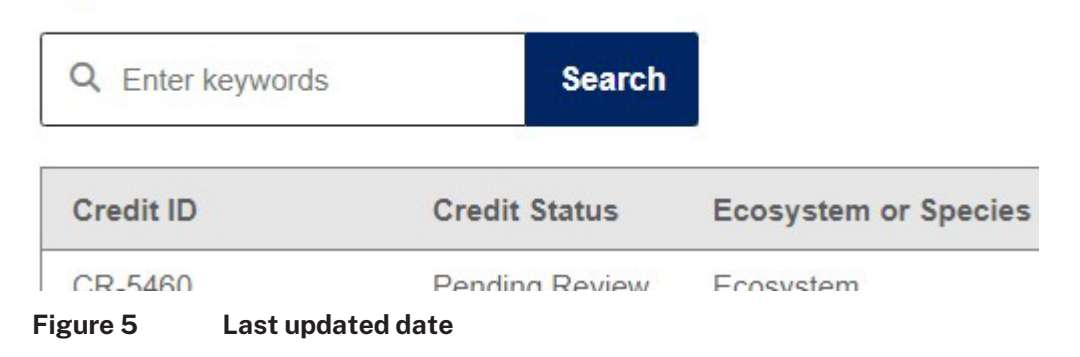

#### <span id="page-12-0"></span>4.4.4 Tool tips

- 1. Hover the cursor over the column heading until a tool tip appears over the column name [\(Figure 6\)](#page-12-1).
- 2. The tool tip describes or explains the information shown in that column.

Report last updated: 30/05/2023 12:13 pm

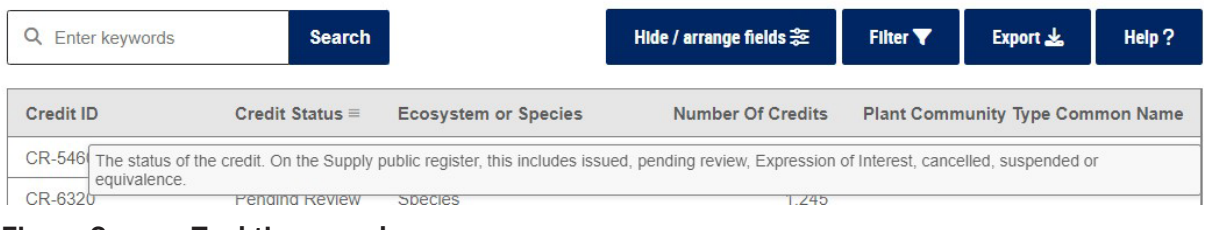

#### <span id="page-12-1"></span>**Figure 6 Tool tip example**

#### 3. Repeat step 1 to display tool tips for other columns [\(Figure 7\)](#page-12-2).

Report last updated: 22/05/2023 06:31 pm

| Enter keywords          |          | <b>Search</b>                               |                           | Hide / arrange fields $\approx$ | Filter <b>Y</b> | Export & | Help?   |
|-------------------------|----------|---------------------------------------------|---------------------------|---------------------------------|-----------------|----------|---------|
| <b>Transaction Date</b> | $\equiv$ | <b>Transaction ID</b>                       | <b>Transaction Status</b> | <b>Transaction Type</b>         | <b>From</b>     |          | To      |
| $2021 - 1$              |          | The date that the transaction was approved. | Completed                 | Retire                          |                 | CR-5159  | CR-6200 |

<span id="page-12-2"></span>**Figure 7 Another tool tip example**

### 4.4.5 Pin columns

- 1. Choose the column to be pinned. One or more columns can be pinned at the same time. Different columns can also be pinned to the left or right at the same time.
- 2. Hover the cursor over the column heading until the  $\equiv$  symbol appears beside the column name [\(Figure 8\)](#page-13-0).

Q Enter keywords **Search Ecosyster Credit ID Credit Status**  $-$ **Figure 8 The 3-row symbol used to pin columns**

Report last updated: 30/05/2023 12:13 pm

<span id="page-13-0"></span>3. Click on the  $\equiv$  symbol. A list of options will appear [\(Figure 9\)](#page-13-1). Select 'Pin Column' and a drop-down list of options 'No Pin', 'Pin Left' and 'Pin Right' will appear. The default setting is 'No Pin'.

<span id="page-13-1"></span>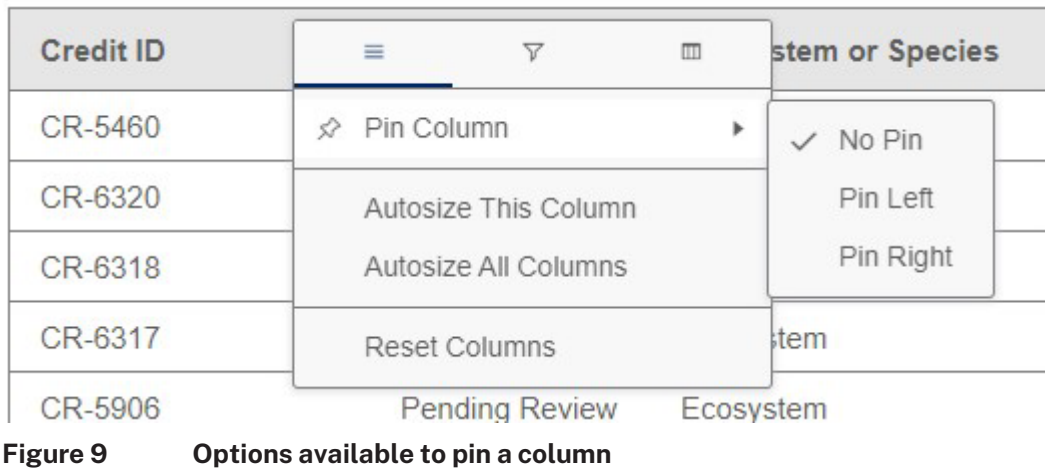

4. Pin the column to the left by selecting 'Pin Left'. The column will be pinned to the far left of the public register [\(Figure 10\)](#page-14-0).

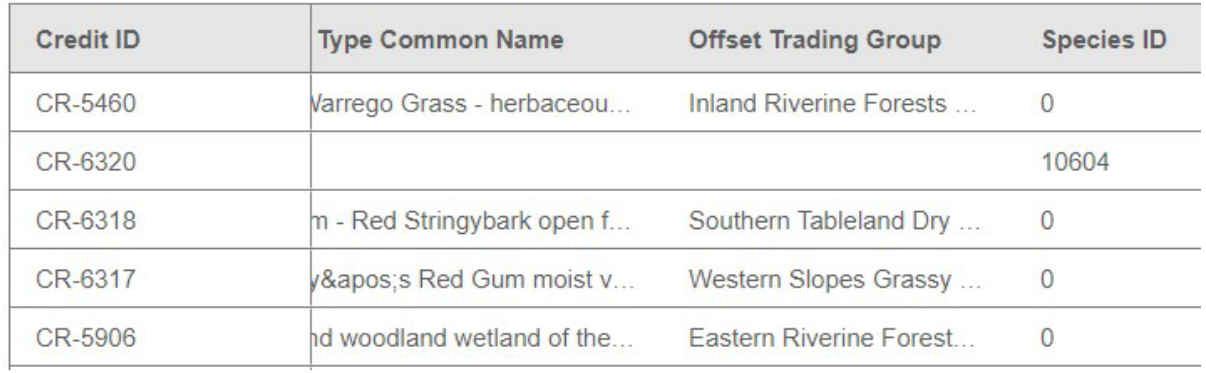

#### <span id="page-14-0"></span>**Figure 10 Example of 'Pin Left'**

5. Pin the column to the right by clicking 'Pin Right'. The column will be pinned to the far right of the public register [\(Figure 11\)](#page-14-1).

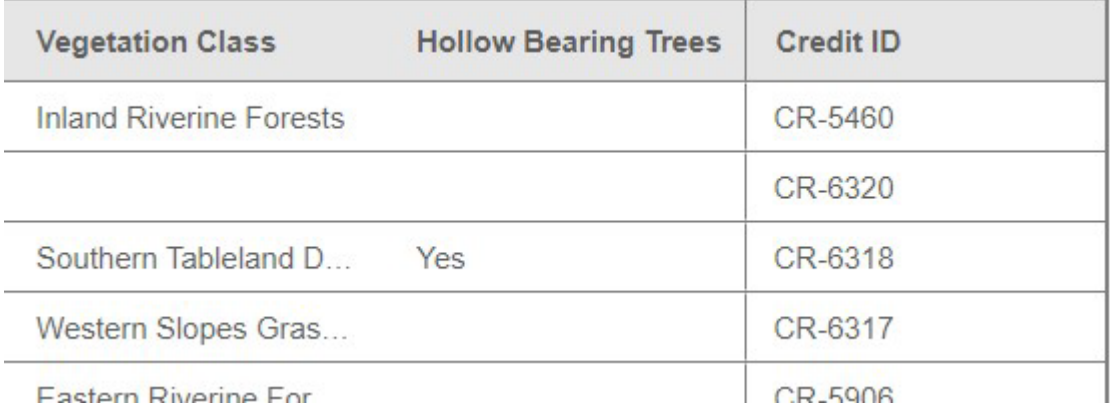

#### <span id="page-14-1"></span>**Figure 11 Example of 'Pin Right'**

- 6. To pin additional columns to the left, repeat step 4.
- 7. To pin additional columns to the right, repeat step 5.
- 8. To clear the pin column feature, repeat steps 2 and 3 above and choose 'No Pin' or refresh the web browser.

### 4.4.6 Sort column

- 1. Choose which column you want to sort by.
- 2. Click on the column heading. An upward-facing arrow will appear in the heading of the sorted column [\(Figure 12\)](#page-15-0). This indicates that all the results are now sorted in ascending order according to the chosen column. In this example, the 'Credit Status' column has been sorted in ascending order.

| <b>Credit ID</b>                      | Credit S $\uparrow \equiv$ | <b>Ecosystem or Species</b> | <b>Number Of Credits</b> | <b>Plant Community Type Common Name</b>    |
|---------------------------------------|----------------------------|-----------------------------|--------------------------|--------------------------------------------|
| CR-17162                              | Cancelled                  | <b>Species</b>              |                          |                                            |
| <b>BIMS-CR-301</b>                    | Equivalence                | Ecosystem                   | 10                       | <b>Test PCT</b>                            |
| <b>BIMS-CR-299</b>                    | Equivalence                | Ecosystem                   | 9,999                    |                                            |
| <b>BIMS-CR-303</b>                    | Equivalence                | Ecosystem                   | 3                        | <b>Test PCT Name</b>                       |
| <b>BIMS-CR-076</b>                    | Equivalence                | Ecosystem                   | 209                      | Spotted Gum - Red Ironbark - Grey Gum sh   |
| <b>BIMS-CR-077</b>                    | Equivalence                | <b>Species</b>              | 55                       |                                            |
| <b>BIMS-CR-078</b>                    | Equivalence                | <b>Species</b>              | 20                       |                                            |
| <b>BIMS-CR-079</b>                    | Equivalence                | Species                     | 745                      |                                            |
| <b>BIMS-CR-080</b>                    | Equivalence                | Ecosystem                   | $\overline{0}$           | Grey Ironbark - Spotted Gum - Grey Box op  |
| <b>BIMS-CR-081</b>                    | Equivalence                | Ecosystem                   | $\mathbf{0}$             | Pink Bloodwood - Thin-leaved Stringybark - |
| <b>BIMS-CR-083</b>                    | Equivalence                | Ecosystem                   | $\Omega$                 | Smooth-barked Apple - Turpentine - Blackbu |
| <b>BIMS-CR-082</b>                    | Equivalence                | Ecosystem                   | $\Omega$                 | White Mahogany - Turpentine moist shrubby  |
| $\leftarrow$                          |                            |                             |                          |                                            |
| Page 1 of 82<br>$\mathsf{I}\leqslant$ | $>$ >1                     | Showing 1 to 12 of 984      |                          | Rows per page<br>12<br>$\checkmark$        |

<span id="page-15-0"></span>**Figure 12 Example of sort column feature – ascending order**

3. Click on the column heading again to sort all results by descending order according to the chosen column [\(Figure 13\)](#page-15-1). 'Credit Status' has now been sorted in descending order.

| <b>Credit ID</b>       | Credit S $\psi$       | <b>Ecosystem or Species</b> | <b>Number Of Credits</b> | <b>Plant Community Type Common Name</b>     |
|------------------------|-----------------------|-----------------------------|--------------------------|---------------------------------------------|
| CR-5460                | <b>Pending Review</b> | Ecosystem                   | 98                       | River Red Gum - Warrego Grass - herbaced    |
| CR-6320                | <b>Pending Review</b> | <b>Species</b>              | 1,245                    |                                             |
| CR-6318                | <b>Pending Review</b> | Ecosystem                   | 1,072                    | Inland Scribbly Gum - Red Stringybark oper  |
| CR-6317                | <b>Pending Review</b> | Ecosystem                   | $\overline{7}$           | Apple Box - Blakely's Red Gum moist         |
| CR-5906                | <b>Pending Review</b> | Ecosystem                   | 184                      | River Oak forest and woodland wetland of th |
| CR-5909                | <b>Pending Review</b> | Ecosystem                   | 261                      | Mugga Ironbark - mixed box woodland on hi   |
| CR-5910                | <b>Pending Review</b> | Ecosystem                   | 3,472                    | Black Cypress Pine - Red Stringybark - red  |
| CR-7812                | <b>Pending Review</b> | Ecosystem                   | 2,668                    | Poplar Box - Gum Coolabah - White Cypres    |
| CR-7813                | <b>Pending Review</b> | Ecosystem                   | 2,708                    | Dwyer's Red Gum - White Cypress P           |
| CR-8361                | <b>Pending Review</b> | Ecosystem                   | 560                      | Mountain Gum - Broad-leaved Stringybark s   |
| CR-8367                | <b>Pending Review</b> | <b>Species</b>              | 539                      |                                             |
| CR-8365                | <b>Pending Review</b> | Ecosystem                   | 31                       | Upland heath swamps of the New England      |
| $\leftarrow$           |                       |                             |                          |                                             |
| Page 1 of 82<br>$\leq$ | >1                    | Showing 1 to 12 of 984      |                          | 12<br>Rows per page<br>$\checkmark$         |

<span id="page-15-1"></span>**Figure 13 Sort column feature – descending order**

#### 4. Click on the column heading again to return results to the default order that they appear in the public register [\(Figure 14\)](#page-16-0).

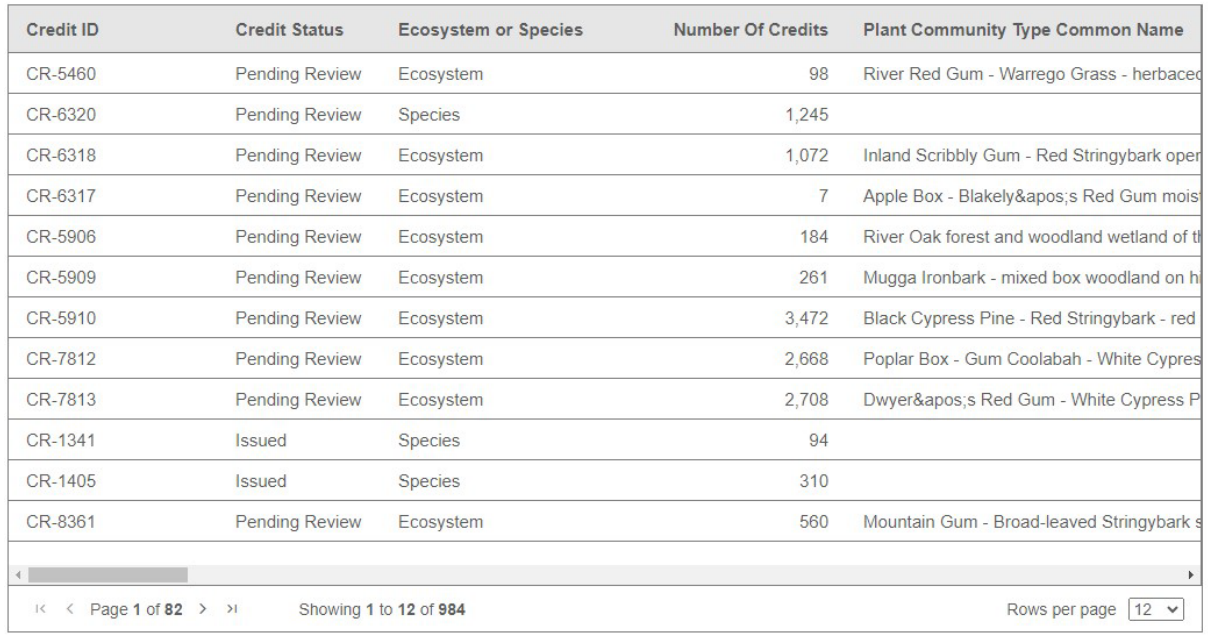

#### <span id="page-16-0"></span>**Figure 14 Sort column feature – default order**

## 4.4.7 Hide/arrange fields

#### **Hide fields**

1. Click on the 'Hide/arrange fields' feature. A pop-up list of all columns available in the register will appear at the far right of the screen [\(Figure 15\)](#page-16-1).

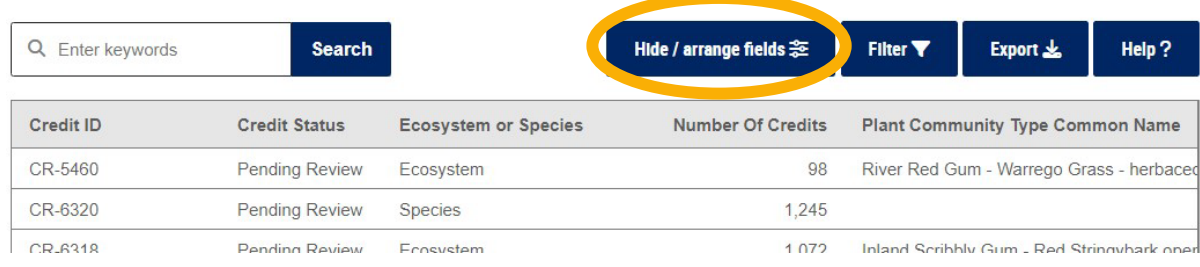

Report last updated: 30/05/2023 12:13 pm

<span id="page-16-1"></span>**Figure 15 Hide/arrange fields feature**

2. The columns that are currently showing have the blue tick box checked in this popup list. All columns are shown by default. To deselect all columns simply uncheck the tick box beside the search field at the top of the list. You can then check the boxes for the columns you wish to show. In this example, all the boxes are checked so all columns are displayed [\(Figure 16\)](#page-17-0).

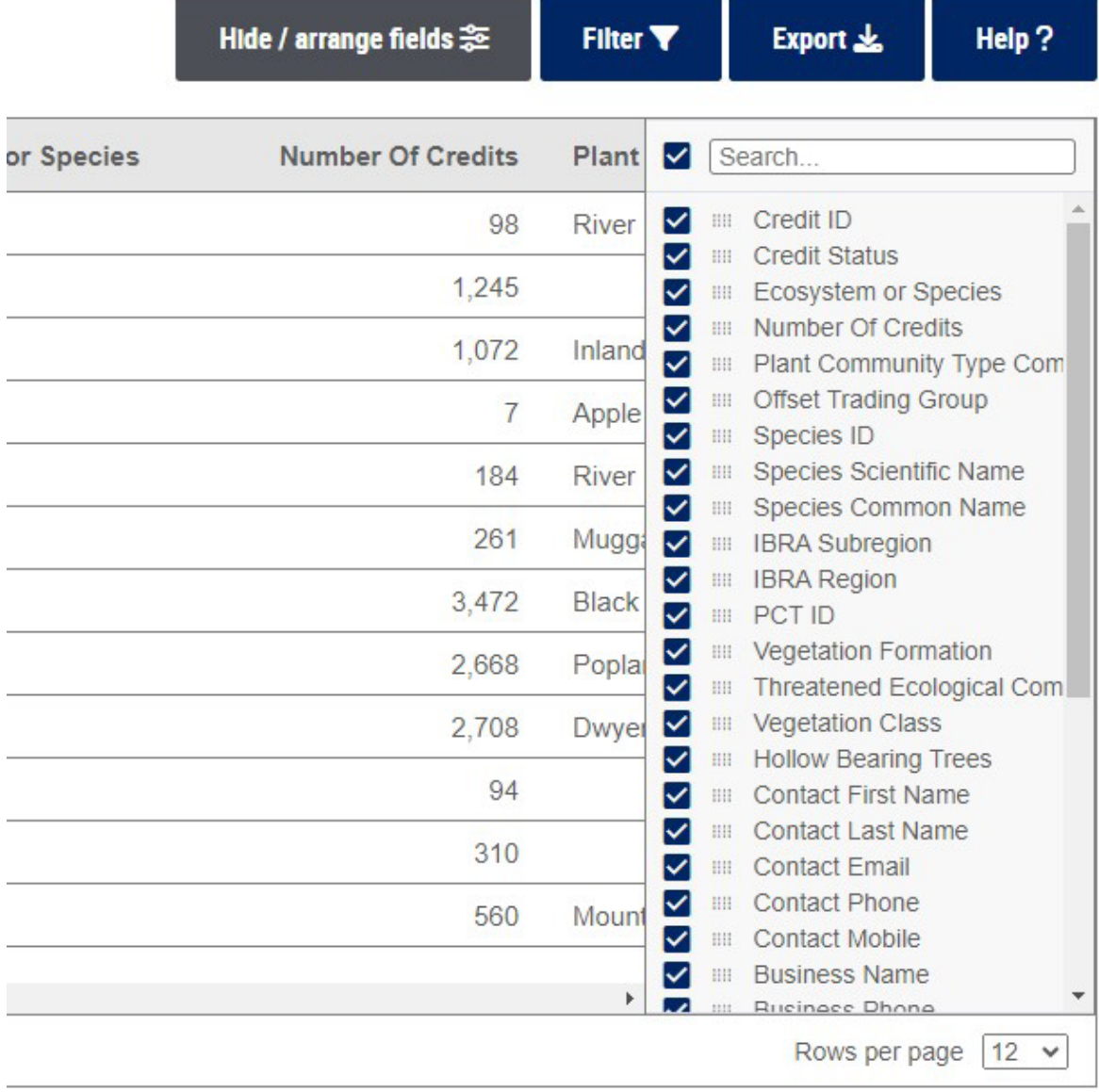

<span id="page-17-0"></span>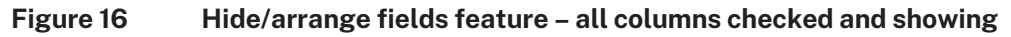

3. To hide individual columns, find the column you want to exclude by scrolling through the list or typing the column name into the search bar at the top of the list. Uncheck the tick box beside the column name. The column will no longer be displayed on the register. In this example, the box for 'Number of Credits' has been unchecked, so the 'Number of Credits' column is no longer showing [\(Figure 17\)](#page-18-0).

| <b>Search</b> |                             | Hide / arrange fields $\approx$         | <b>Filter</b> |           | Export 上                                                        | Help? |
|---------------|-----------------------------|-----------------------------------------|---------------|-----------|-----------------------------------------------------------------|-------|
| it Status     | <b>Ecosystem or Species</b> | <b>Plant Community Type Commo</b>       | е             |           | Search                                                          |       |
| ing Review    | Ecosystem                   | River Red Gum - Warrego Grass           | M             | HH        | Credit ID                                                       |       |
| ing Review    | Species                     |                                         | ∣✓<br>∣✓      | :<br>HH   | <b>Credit Status</b><br><b>Ecosystem or Species</b>             |       |
| ing Review    | Ecosystem                   | Inland Scribbly Gum - Red String        | ☑             | HH        | <b>Number Of Credits</b><br>Plant Community Type Com            |       |
| ing Review    | Ecosystem                   | Apple Box - Blakely's Red               | ☑<br>∣✓∣      | :<br>IIII | <b>Offset Trading Group</b><br>Species ID                       |       |
| ing Review    | Ecosystem                   | River Oak forest and woodland w         | ∨             | 88        | Species Scientific Name                                         |       |
| ing Review    | Ecosystem                   | Mugga Ironbark - mixed box woo          | ⋈<br>⋈        | HH<br>:   | <b>Species Common Name</b><br><b>IBRA Subregion</b>             |       |
| ing Review    | Ecosystem                   | <b>Black Cypress Pine - Red Stringy</b> | ∨<br>☑        | Ш         | <b>IBRA</b> Region<br>PCT ID                                    |       |
| ing Review    | Ecosystem                   | Poplar Box - Gum Coolabah - Wh          | ☑<br>∣✓∣      | Ш<br>:    | <b>Vegetation Formation</b><br><b>Threatened Ecological Com</b> |       |
| ing Review    | Ecosystem                   | Dwyer's Red Gum - White                 | ☑             | HH        | <b>Vegetation Class</b>                                         |       |
| d             | Species                     |                                         | ∨<br>∣✓       | 田田        | <b>Hollow Bearing Trees</b><br><b>Contact First Name</b>        |       |
| d             | Species                     |                                         | √<br> √       | :<br>田田   | <b>Contact Last Name</b><br><b>Contact Email</b>                |       |
| ing Review    | Ecosystem                   | Mountain Gum - Broad-leaved St          | ⋈<br>▽        | HH        | <b>Contact Phone</b><br><b>Contact Mobile</b>                   |       |
|               |                             |                                         | ∨<br>Þ.       | :         | <b>Business Name</b><br>Rueingee Dhong                          |       |
|               | Showing 1 to 12 of 984      |                                         |               |           | Rows per page                                                   | 12    |

<span id="page-18-0"></span>**Figure 17 Hide/arrange fields feature – one column unchecked and therefore hidden**

4. Multiple columns can be hidden from the public register at once. Uncheck more column names to hide them [\(Figure 18\)](#page-18-1). In this example, the 'Species ID', 'Species Scientific Name' and 'Species Common Name' columns have been hidden.

| unity Type Common Name            | <b>Offset Trading Group</b> | <b>IBRA Subregion</b> | <b>IBRA</b> Region | Search                                                                                 |
|-----------------------------------|-----------------------------|-----------------------|--------------------|----------------------------------------------------------------------------------------|
| um - Warrego Grass - herbaceou    | Inland Riverine Forests     | Lower Slopes          | NSW South We       | Credit ID<br><b>HH</b><br>∨<br><b>Credit Status</b><br>◡                               |
|                                   |                             | Murrumbateman         | South Eastern      | Ecosystem or Species<br>88<br>∨                                                        |
| Iv Gum - Red Stringybark open f   | Southern Tableland Dry      | Murrumbateman         | South Eastern      | Number Of Credits<br>∨<br>HH<br><b>Plant Community Type Com</b><br>88<br>∨             |
| Blakely' s Red Gum moist v        | Western Slopes Grassy       | Murrumbateman         | South Eastern      | <b>Offset Trading Group</b><br>∨<br>88<br>Species ID<br><b>BB</b>                      |
| est and woodland wetland of the   | Eastern Riverine Forest     | <b>Hill End</b>       | South Eastern      | Species Scientific Name<br>Species Common Name                                         |
| ark - mixed box woodland on hill  | Upper Riverina Dry Scle     | <b>Hill End</b>       | South Eastern      | <b>IBRA</b> Subregion<br>88<br>∨                                                       |
| is Pine - Red Stringybark - red g | Western Slopes Dry Scl      | <b>Hill End</b>       | South Eastern      | <b>IBRA Region</b><br>HH<br>∨<br><b>PCT ID</b><br>∨<br>88                              |
| Gum Coolabah - White Cypress      | Western Peneplain Woo       | Lachlan Plains        | Cobar Peneplain    | <b>Vegetation Formation</b><br><b>HH</b><br>∨<br><b>Threatened Ecological Com</b><br>∨ |
| s Red Gum - White Cypress Pin     | Inland Rocky Hill Woodl     | Lachlan Plains        | Cobar Peneplain    | <b>Vegetation Class</b><br><b>HIL</b><br>∨<br><b>Hollow Rearing Trees</b>              |

<span id="page-18-1"></span>**Figure 18 Hide/arrange fields feature – multiple columns unchecked and hidden**

- 5. To undo hidden columns, check the blue tick box against the field to display the column on the register again [\(Figure 19\)](#page-19-0). In this example, the 'Species Common Name' column has been displayed again. The 'Species ID' and 'Species Scientific Name' columns are still hidden.
- 6. To close the 'Hide/arrange fields' feature, click on the feature again. The pop-up list will be minimised again.

| unity Type Common Name            | <b>Offset Trading Group</b>    | <b>Species Common Name</b> | <b>IBRA Subi</b> |        |                 | Search                                                   |
|-----------------------------------|--------------------------------|----------------------------|------------------|--------|-----------------|----------------------------------------------------------|
| um - Warrego Grass - herbaceou    | <b>Inland Riverine Forests</b> |                            | Lower Slop       | ∨<br>∨ | 88<br><b>HH</b> | Credit ID<br><b>Credit Status</b>                        |
|                                   |                                | <b>Squirrel Glider</b>     | Murrumbat        | M      | 111             | <b>Ecosystem or Species</b>                              |
| lly Gum - Red Stringybark open f  | Southern Tableland Dry         |                            | Murrumbat        | ∨<br>M | <b>HH</b>       | Number Of Credits<br><b>III</b> Plant Community Type Com |
| Blakely':s Red Gum moist v        | Western Slopes Grassy          |                            | Murrumbat        | ∨      | <b>HH</b>       | <b>Offset Trading Group</b><br>Species ID                |
| est and woodland wetland of the   | <b>Fastern Riverine Forest</b> |                            | <b>Hill End</b>  | ∨      | 88<br>          | Species Scientific Name<br>Species Common Name           |
| ark - mixed box woodland on hill  | Upper Riverina Dry Scle        |                            | <b>Hill End</b>  | ◡      |                 | <b>IBRA Subregion</b>                                    |
| is Pine - Red Stringybark - red g | Western Slopes Dry Scl         |                            | <b>Hill End</b>  | ∨<br>◡ | 88              | <b>IBRA</b> Region<br><b>III</b> PCT ID                  |
| Gum Coolabah - White Cypress      | Western Peneplain Woo          |                            | achlan P         | ∨      | 88              | <b>Vegetation Formation</b>                              |

<span id="page-19-0"></span>**Figure 19 Hide/arrange fields feature – one column checked and showing again**

#### **Arrange fields**

7. Click on the 'Hide/arrange fields' feature. A pop-up list will appear on the far right of the screen [\(Figure 20\)](#page-19-1).

|            | Hide / arrange fields $\approx$ | Filter <sub>V</sub> |                      | Export 上                                                        | Help?   |
|------------|---------------------------------|---------------------|----------------------|-----------------------------------------------------------------|---------|
| or Species | <b>Number Of Credits</b>        | Plant               | M                    | Search                                                          |         |
|            | 98                              | River               | ⋈<br>HH.             | Credit ID                                                       |         |
|            | 1,245                           |                     | ∨<br>HH<br>∣✓<br>HH. | <b>Credit Status</b><br><b>Ecosystem or Species</b>             |         |
|            | 1,072                           | Inland              | ⋈<br>田田<br>☑<br>88   | Number Of Credits<br>Plant Community Type Com                   |         |
|            | $\overline{7}$                  | Apple               | M<br>HH<br>M<br>HH   | <b>Offset Trading Group</b><br>Species ID                       |         |
|            | 184                             | River               | ⋈<br>HH              | Species Scientific Name                                         |         |
|            | 261                             | Muggi               | ∨<br>HH<br>M<br>HH   | Species Common Name<br><b>IBRA Subregion</b>                    |         |
|            | 3,472                           | <b>Black</b>        | ☑<br>HH<br>☑<br>HH   | <b>IBRA</b> Region<br>PCT ID                                    |         |
|            | 2,668                           | Popla               | M<br>HH<br>⊽<br>HH   | <b>Vegetation Formation</b><br><b>Threatened Ecological Com</b> |         |
|            | 2,708                           | <b>Dwyer</b>        | M<br>HH              | <b>Vegetation Class</b>                                         |         |
|            | 94                              |                     | ∨<br>HH<br>∨<br>HH   | <b>Hollow Bearing Trees</b><br><b>Contact First Name</b>        |         |
|            | 310                             |                     | ∨<br>HH<br>∨<br>HH   | <b>Contact Last Name</b><br><b>Contact Email</b>                |         |
|            | 560                             | Mount               | ⋈<br>田田<br>⊽<br>88   | <b>Contact Phone</b><br><b>Contact Mobile</b>                   |         |
|            |                                 | Þ                   | HH<br>◡<br>1111      | <b>Business Name</b><br>Rueingee Dhong                          |         |
|            |                                 |                     |                      | Rows per page                                                   | 12<br>٧ |

<span id="page-19-1"></span>**Figure 20 Hide/arrange fields feature – arrange columns**

- 8. Choose the column that is to be arranged into a different order. You can find the column by scrolling through the list or by typing the column name into the search bar at the top of the list.
- 9. Hover the cursor over the  $\frac{1}{100}$  symbol beside the chosen column name in the pop-up list. The cursor will turn into a hand icon.
- 10. While the hand icon is visible, click to make the column name draggable. Drag the column name to the desired place in the list and drop it.
- 11. The column will be arranged in the public register in the position it has been moved to in the pop-up list [\(Figure 21\)](#page-20-0). In this example, the 'IBRA Subregion' column has been arranged between 'Credit ID' and 'Credit Status'.

| <b>Credit ID</b> | <b>IBRA Subregion</b> | <b>Credit Status</b>  | <b>Ecosystem or Species</b> | Num   Search                                                                     |
|------------------|-----------------------|-----------------------|-----------------------------|----------------------------------------------------------------------------------|
| CR-5460          | <b>Lower Slopes</b>   | <b>Pending Review</b> | Ecosystem                   | <b>V</b> III Credit ID                                                           |
| CR-6320          | Murrumbateman         | <b>Pending Review</b> | <b>Species</b>              | <b>V</b> III IBRA Subregion<br><b>V</b> III Credit Status                        |
| CR-6318          | Murrumbateman         | <b>Pending Review</b> | Ecosystem                   | <b>V</b> III Ecosystem or Species<br>Mumber Of Credits                           |
| CR-6317          | Murrumbateman         | <b>Pending Review</b> | Ecosystem                   | <b>III</b> Plant Community Type Com<br>M<br><b>III</b> Offset Trading Group<br>⋁ |

<span id="page-20-0"></span>**Figure 21 Hide/arrange fields feature – arranging an individual column**

12. Multiple columns can be arranged at once. Repeat from step 8 to arrange more columns [\(Figure 22\)](#page-20-1). In this example, 'Credit Status', 'Number Of Credits', 'Offset Trading Group' and 'Credit ID' have been rearranged.

| <b>Credit Status</b>  | <b>Number Of Credits</b> | <b>Offset Trading Group</b> | <b>Credit ID</b> |           | Ecosys Search                                                                       |
|-----------------------|--------------------------|-----------------------------|------------------|-----------|-------------------------------------------------------------------------------------|
| <b>Pending Review</b> | 98                       | Inland Riverine Forests     | CR-5460          | Ecosyst V | <b>Credit Status</b><br><b>HIL</b>                                                  |
| <b>Pending Review</b> | 1.245                    |                             | CR-6320          | Species   | Mumber Of Credits<br><b>V</b> III Offset Trading Group                              |
| <b>Pending Review</b> | 1072                     | Southern Tableland Dry      | CR-6318          | Ecosyst   | <b>III</b> Credit ID<br>M<br><b>III</b> Ecosystem or Species<br>M                   |
| <b>Pending Review</b> |                          | Western Slopes Grassy       | CR-6317          | Ecosyst   | Plant Community Type Com<br>$\overline{\mathsf{v}}$<br>188<br><b>III</b> Species ID |

<span id="page-20-1"></span>**Figure 22 Hide/arrange fields feature – arranging multiple columns**

- 13. To reset how columns are arranged to the default order, either drag the fields back to their original order or refresh the page in your web browser.
- 14. To close the 'Hide/arrange fields' feature, click on the feature again. The pop-up list will be minimised again.

Columns can also be rearranged by clicking on the column heading and dragging it to the desired place in the heading row.

### 4.4.8 Filter

1. Click on the 'Filter' feature. A pop-up list will appear at the far right of the screen [\(Figure 23\)](#page-21-0).

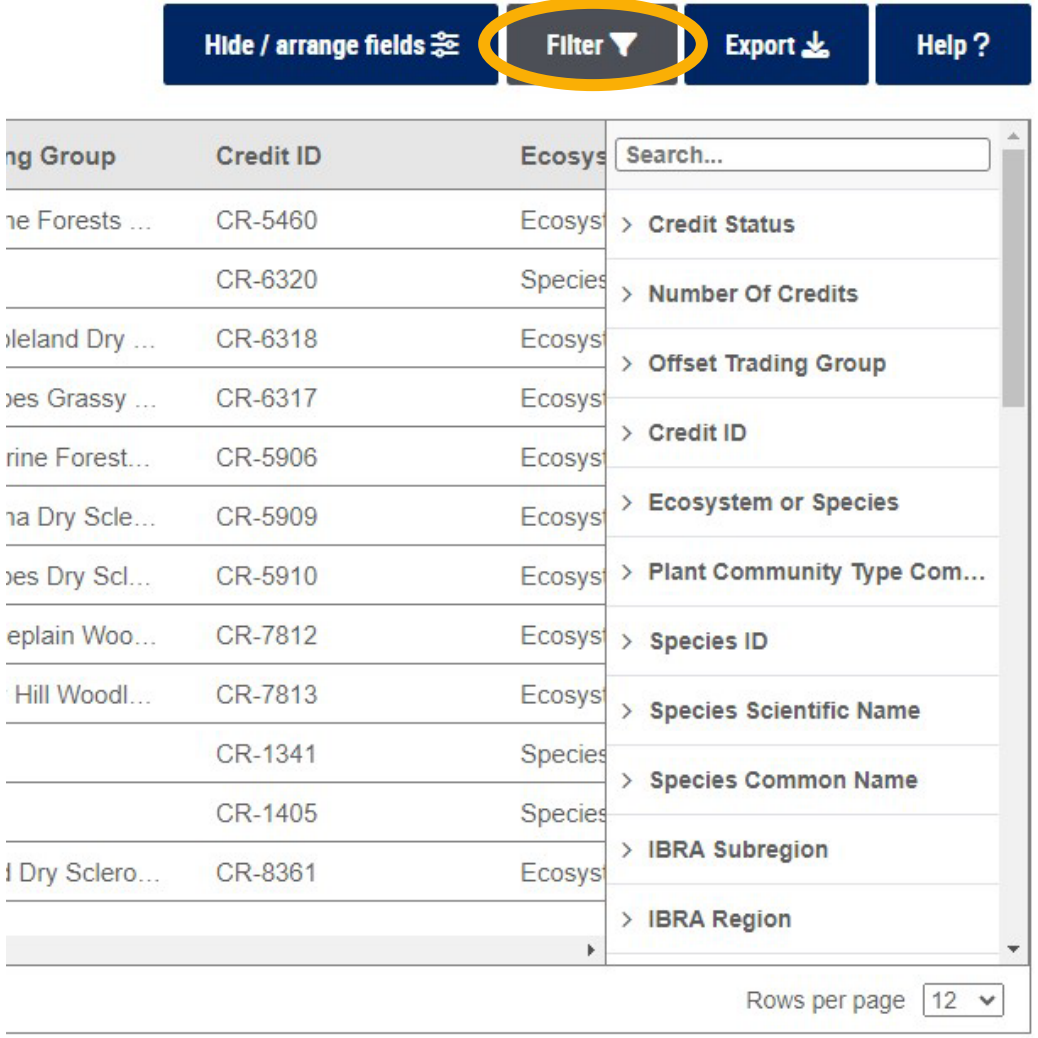

<span id="page-21-0"></span>**Figure 23 Filter feature**

- 2. Choose the column you want to filter from the pop-up list. You can find the column name by scrolling through the list or by typing the name into the search bar at the top of the list.
- 3. Click on the right-facing arrow beside the column name. The field will expand to allow filter criteria to be selected [\(Figure 24\)](#page-22-0). In this example, 'IBRA Subregion' has been chosen to be filtered.

|                | Hide / arrange fields $\approx$ | Filter <sub>V</sub>      | Export &                                   | Help? |
|----------------|---------------------------------|--------------------------|--------------------------------------------|-------|
| <b>g Group</b> | <b>Credit ID</b>                | $\geq$<br>Ecosys         | <b>Species ID</b>                          |       |
| le Forests     | CR-5460                         | $\rightarrow$<br>Ecosyst | <b>Species Scientific Name</b>             |       |
|                | CR-6320                         | ≻<br>Species             | <b>Species Common Name</b>                 |       |
| leland Dry     | CR-6318                         |                          | $E$ cosys $\sim$ IBRA Subregion            |       |
| es Grassy      | CR-6317                         | Ecosyst                  | Search                                     |       |
| ine Forest     | CR-5906                         | Ecosyst                  | $\vee$ (Select All)                        |       |
| ia Dry Scle    | CR-5909                         | Ecosyst                  | $\vee$ (Blanks)<br>$\triangledown$ Bateman |       |
| es Dry Scl     | CR-5910                         | Ecosyst                  | Bungonia                                   |       |
| eplain Woo     | CR-7812                         | Ecosyst                  | Burragorang<br>Canbelego Downs             |       |
| Hill Woodl     | CR-7813                         | Ecosyst<br>$\rightarrow$ | <b>IBRA Region</b>                         |       |
|                | CR-1341                         | <b>Species</b>           | <b>PCTID</b>                               |       |

<span id="page-22-0"></span>**Figure 24 Filter feature – applying a filter**

4. Choose the criteria to filter the column by checking/unchecking the blue tick boxes beside the values. To remove all values from display, uncheck '(Select All)' [\(Figure](#page-23-0)  [25\)](#page-23-0). It might be useful to uncheck all values if you want to filter results by only a few criteria. You can then check the boxes beside the specific values of interest.

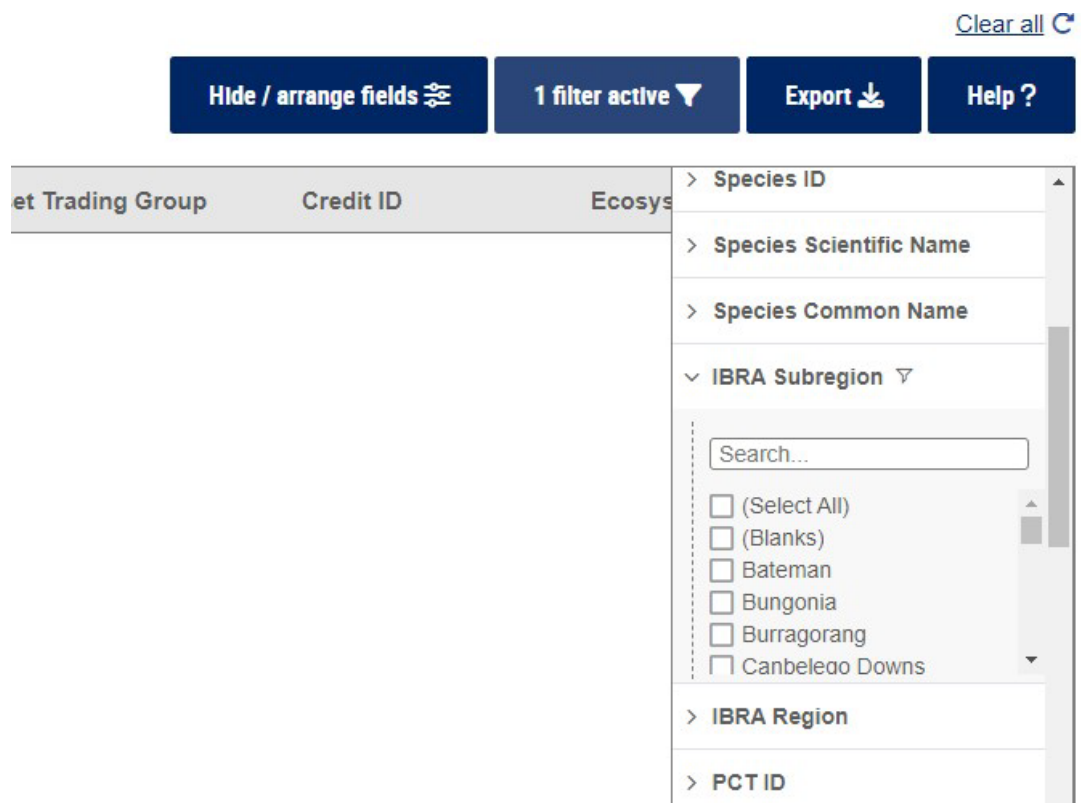

<span id="page-23-0"></span>**Figure 25 Filter feature – filtering to remove all values from display**

5. If the tick box is unchecked for a value, results for this value in the chosen column will not display [\(Figure 26\)](#page-24-0). In this example, the 'IBRA Subregion' column has been filtered to show results for the Cumberland, Hunter and Illawarra subregions by checking only those 3 tick boxes.

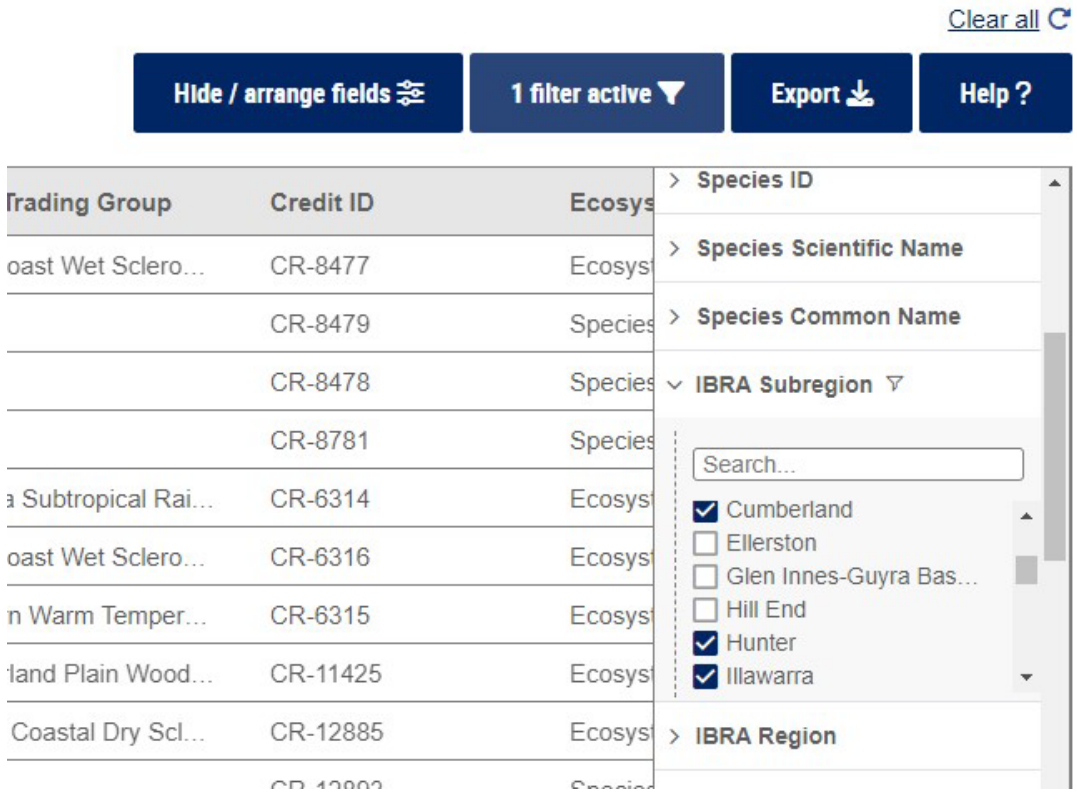

6. To disengage the active filter for a column, simply check '(Select All)'.

<span id="page-24-0"></span>**Figure 26 Filter feature – results based on an applied filter**

7. You can apply active filters to multiple columns at the same time. Repeat steps 3 and 4 to apply more filters [\(Figure 27\)](#page-25-0). In this example, the results have been filtered both by 'Credit Status' and 'IBRA Subregion'.

| er Of Credits  | <b>Offset Trading Group</b> | <b>Credit ID</b> | Search                                 |
|----------------|-----------------------------|------------------|----------------------------------------|
| 458            |                             | CR-8781          | $\vee$ Credit Status $\nabla$          |
| $\overline{7}$ | Illawarra Subtropical Rai   | CR-6314          | Search                                 |
| 17             | North Coast Wet Sclero      | CR-6316          | $\blacksquare$ (Select All)            |
| 147            | Southern Warm Temper        | CR-6315          | Cancelled<br>Equivalence Credit        |
| 20             | Cumberland Plain Wood       | CR-1142          | <b>Expression of Interest</b>          |
| 13             | Lower Hunter Valley Dry     | CR-7108          | <b>Issued</b><br><b>Pending Review</b> |
| 63             | Cumberland Plain Wood       | CR-5548          | $\vee$ IBRA Subregion $\nabla$         |
| 123            |                             | CR-5553          | Search                                 |
| 595            |                             | CR-5552          | <b>Clarence Sandstones</b>             |
| 85             | North Coast Wet Sclero      | CR-5550          | Coffs Coast and Escar                  |
| 61             | Dry Rainforests <50%        | CR-5549          | Cumberland<br>Hunter                   |
| 104            | Shale Sandstone Transit     | CR-5551          | $\nabla$ Illawarra<br>Inland Slopes    |
|                |                             | Ы                | > Number Of Credits                    |

<span id="page-25-0"></span>**Figure 27 Filter feature – applying multiple filters at once**

- 8. When there are filters applied the 'Filter' feature button changes to show how many columns have active filters [\(Figure 28\)](#page-26-0).
- 9. Columns that are currently filtered are also indicated by the  $\nabla$  icon beside the column name in the pop-up list [\(Figure 28\)](#page-26-0).
- 10. To clear the filters applied to all columns, click 'Clear all' above the 'Help' button [\(Figure 28\)](#page-26-0).

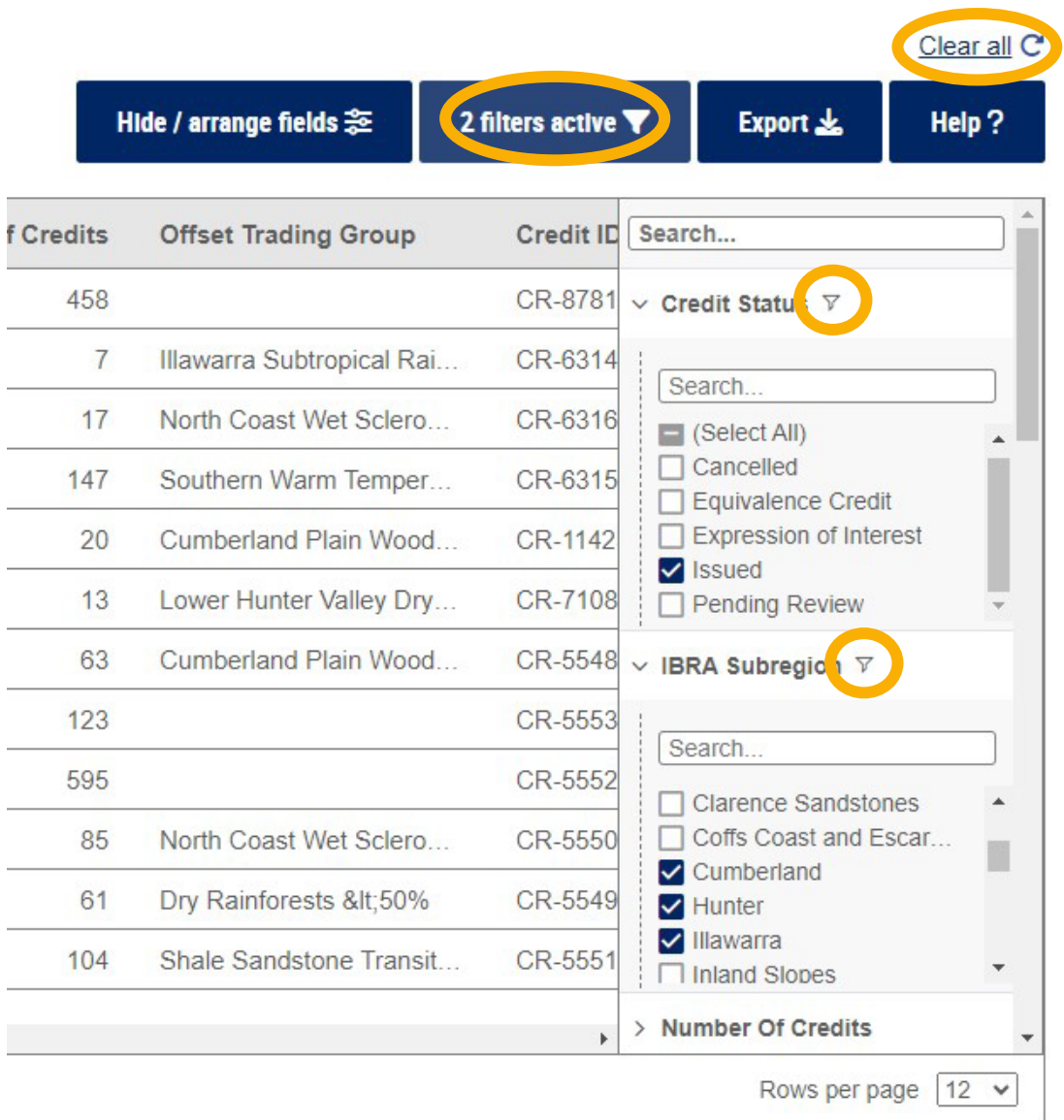

<span id="page-26-0"></span>**Figure 28 Filter feature – the number of active filters applied and to which columns**

### 4.4.9 Export

1. Click on the 'Export' feature. A pop-up will appear with 3 options to export results from the public register in either CSV, Excel or PDF format [\(Figure 29\)](#page-27-0).

| arrange fields 金                      | Filter <b>Y</b>      | Export                                                | Help? |  |
|---------------------------------------|----------------------|-------------------------------------------------------|-------|--|
| umber Of Credits<br><b>Plant Comm</b> |                      | Use filter / search / hide<br>to export only what you |       |  |
| 98                                    | <b>River Red Gu</b>  | need.                                                 |       |  |
| 1,245                                 |                      | <b>Export as CSV</b>                                  |       |  |
| 1,072                                 | <b>Inland Scribb</b> | Export as Excel                                       |       |  |
| $\overline{7}$                        | Apple Box - E        | Export to PDF is available                            |       |  |
| 184                                   | <b>River Oak for</b> | with a maximum of 10<br>columns. Currently more       |       |  |
| 261                                   | Mugga Ironba         | than 10 columns visible                               |       |  |
| 3,472                                 | <b>Black Cypres</b>  | <b>For Export as pdf</b>                              |       |  |
| 2,668                                 | Poplar Box -         |                                                       |       |  |
|                                       |                      |                                                       |       |  |

2,708 Dwyer's Red Gum - White Cypress P

<span id="page-27-0"></span>**Figure 29 Export feature – export options**

- 2. For exporting in CSV or Excel format, use the filter, search and hide features to export only the results that are needed.
- 3. For exporting in PDF format, use the 'Hide' feature to remove columns from display and choose up to 10 columns to include in the export [\(Figure 30\)](#page-28-0). The option to export to PDF will only be available when a maximum of 10 columns are displayed on the public register [\(Figure 29](#page-27-0) and [Figure 31\)](#page-28-1).
- 4. To export the results in CSV format, click 'Export as CSV'.
- 5. To export the results in Excel format, click 'Export as Excel'.
- 6. To export the results as a PDF, click 'Export as pdf' when up to 10 columns are displayed.

Use features such as search, filter and hide to customise the results displayed on the public register before exporting a CSV or Excel report from the register. This will improve the performance of the export creation and download.

A maximum of 10 columns can be accommodated by a PDF export. The hide feature must be used to limit the number of columns shown to a maximum of 10 before the PDF export will become available.

| Enter keywords<br>Q | <b>Search</b>         |                             | Hide / arrange fields $\approx$ | Filter $\Psi$ |        | Export $\frac{1}{2}$<br>Help?                                                                                |
|---------------------|-----------------------|-----------------------------|---------------------------------|---------------|--------|----------------------------------------------------------------------------------------------------|
| <b>Credit ID</b>    | <b>Credit Status</b>  | <b>Ecosystem or Species</b> | <b>Number Of Credits</b>        | Plant         | Ξ      | Search                                                                                                    |
| CR-5460             | <b>Pending Review</b> | Ecosystem                   | 98                              | River         | ∨      | Credit ID<br>HH.                                                                                             |
| CR-6320             | <b>Pending Review</b> | Species                     | 1.245                           |               | ∨<br>M | <b>Credit Status</b><br>::::<br><b>Ecosystem or Species</b><br>Number Of Credits<br>Plant Community Type Com |
| CR-6318             | <b>Pending Review</b> | Ecosystem                   | 1.072                           | Inland        | ∨<br>◡ |                                                                                                    |
| CR-6317             | <b>Pending Review</b> | Ecosystem                   |                                 | Apple         | ∨<br>◡ | <b>Offset Trading Group</b><br>Species ID                                                                    |
| CR-5906             | <b>Pending Review</b> | Ecosystem                   | 184                             | River         | ∨      | Species Scientific Name                                                                                      |
| CR-5909             | <b>Pending Review</b> | Ecosystem                   | 261                             | Mugga         | M<br>M | Species Common Name<br><b>IBRA</b> Subregion                                                                 |
| CR-5910             | <b>Pending Review</b> | Ecosystem                   | 3.472                           | <b>Black</b>  |        | <b>IBRA</b> Region<br>:<br><b>III</b> PCT ID                                                                 |

<span id="page-28-0"></span>**Figure 30 Hiding columns using the 'Hide/arrange fields' feature to enable a PDF export**

|                |                                 |                      |                                                       | Clear all C |  |
|----------------|---------------------------------|----------------------|-------------------------------------------------------|-------------|--|
|                | Hide / arrange fields $\approx$ | Filter <b>Y</b>      | Export &                                              | Help?       |  |
| <b>Species</b> | <b>Number Of Credits</b>        | <b>Plant Comm</b>    | Use filter / search / hide<br>to export only what you |             |  |
|                | 98                              | <b>River Red Gu</b>  | need.                                                 |             |  |
|                | 1,245                           |                      | Export as CSV                                         |             |  |
|                | 1,072                           | <b>Inland Scribb</b> | Export as Excel<br><b>E</b> Export as pdf             |             |  |
|                | $\overline{7}$                  | Apple Box - E        |                                                       |             |  |
|                | 184                             | <b>River Oak for</b> |                                                       |             |  |
|                | 261                             |                      | Mugga Ironbark - mixed box woodland on h              |             |  |

<span id="page-28-1"></span>**Figure 31 Export as PDF is now available**

### 4.4.10 Help

1. The 'Help?' feature is in the top right corner of the screen [\(Figure 32\)](#page-29-0).

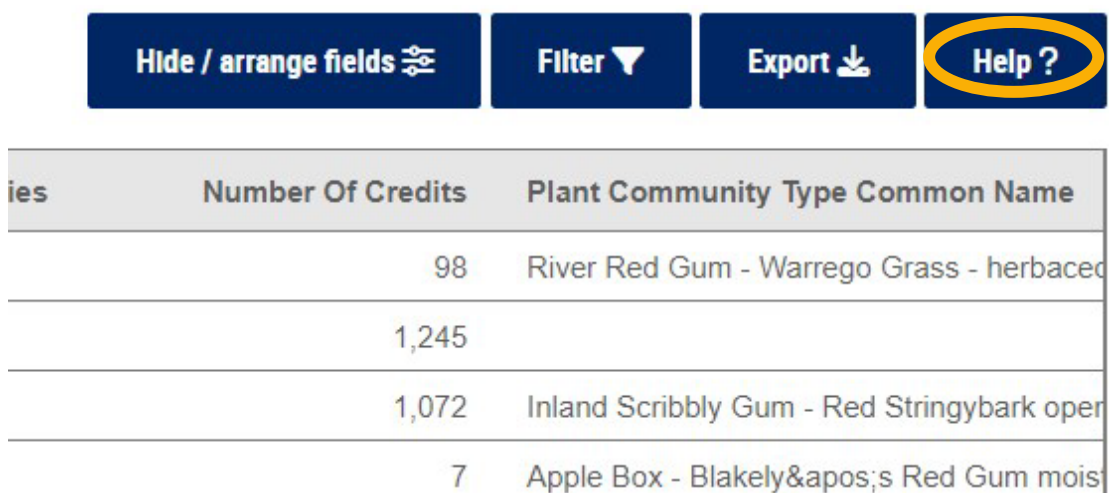

#### <span id="page-29-0"></span>**Figure 32 'Help?' feature**

2. Click on the 'Help?' button to open a pop-up list of options to seek help. There is a link to information about how to use the register and a link to a glossary of terms [\(Figure 33\)](#page-29-1).

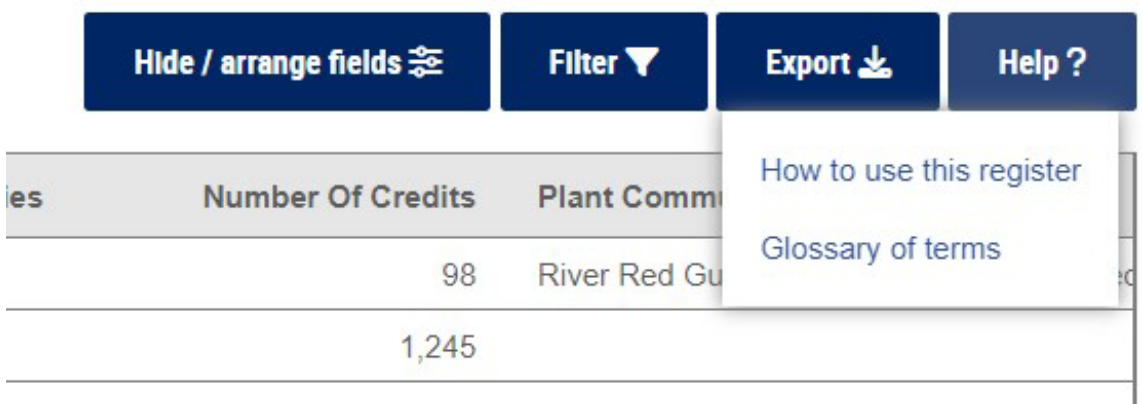

#### <span id="page-29-1"></span>**Figure 33 Help options**

- 3. Choose the desired option for help. You will be directed away from the public register so you may wish to open the link in a separate tab in your web browser.
- 4. To close the pop-up, click on 'Help?' again or click on any white space on the public register.

### 4.4.11 Clear all

1. The option to 'Clear all' appears in the top right corner of the screen when the 'Hide/arrange', 'Filter' or 'Search' features are active in the register [\(Figure 34\)](#page-30-0).

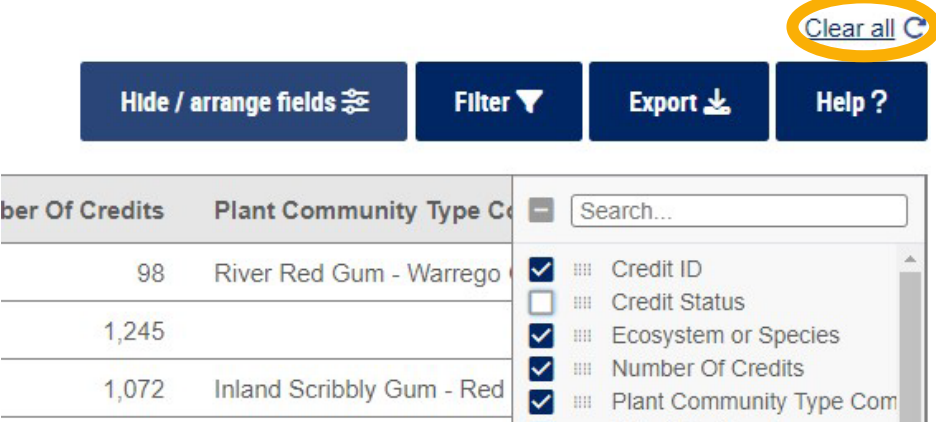

#### <span id="page-30-0"></span>**Figure 34 'Clear all' feature**

2. Click 'Clear all' to remove **all** 'Hide/arrange', 'Filter' and 'Search' criteria applied to the register. The register will return to displaying all results in the default format.

'Clear all' will **clear every change** made to the public register via the 'Hide/arrange', 'Filter' and 'Search' features.

To clear only changes made via one of these features, refer to the relevant section of this guide for the steps to undo or clear that feature only.

#### 4.4.12 Pagination

1. The number of pages available on the public register is displayed in the bottom left corner of the register [\(Figure 35\)](#page-30-1).

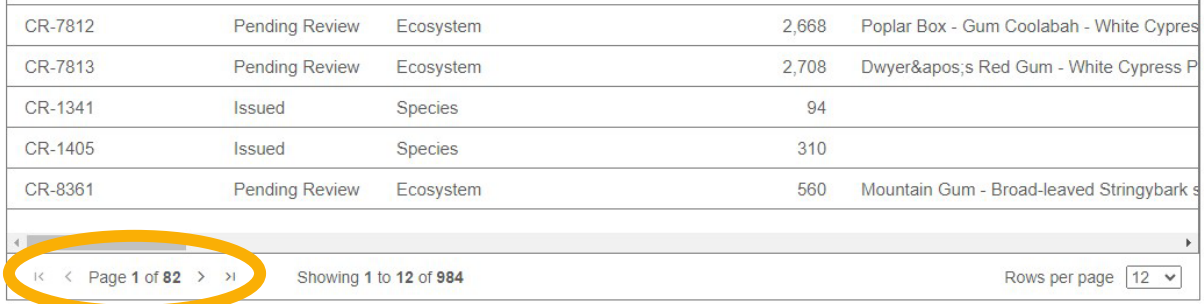

#### <span id="page-30-1"></span>**Figure 35 Pagination shown at the bottom left of the register**

- 2. Click on the  $\ge$  icon to move forward one page.
- 3. Click on the  $\geq 1$  icon to move to the last page.
- 4. Click on the  $\leq$  icon to move back one page.
- 5. Click on the  $\mathbb{R}$  icon to move back to the first page.

The functions in steps 2 and 3 will be greyed out when viewing the **last** page. The functions in steps 4 and 5 will be greyed out when viewing the **first** page.

### 4.4.13 Number of records

1. The number of records available on the public register is displayed at the bottom of the register [\(Figure 36\)](#page-31-0). This shows the total number of records and which subset of these records is currently on the screen.

| CR-7812                                    | <b>Pending Review</b> | Ecosystem              | 2.668 | Poplar Box - Gum Coolabah - White Cypres  |
|--------------------------------------------|-----------------------|------------------------|-------|-------------------------------------------|
| CR-7813                                    | <b>Pending Review</b> | Ecosystem              | 2.708 | Dwyer's Red Gum - White Cypress P         |
| CR-1341                                    | <b>Issued</b>         | <b>Species</b>         | 94    |                                           |
| CR-1405                                    | <b>Issued</b>         | <b>Species</b>         | 310   |                                           |
| CR-8361                                    | <b>Pending Review</b> | Ecosystem              | 560   | Mountain Gum - Broad-leaved Stringybark s |
|                                            |                       |                        |       |                                           |
| Page 1 of 82 $\rightarrow$<br>$\mathbf{K}$ | $\rightarrow$         | Showing 1 to 12 of 984 |       | $12 \times$<br>Rows per page              |

<span id="page-31-0"></span>**Figure 36 Number of records shown at the bottom of the register**

2. The total number of records will change depending on the total number of results currently available on the public register and any search, hide or filter features applied.

#### 4.4.14 Rows per page

- 1. The number of rows displayed on the public register at one time is shown in the bottom right corner [\(Figure 37\)](#page-31-1). The default setting is 12 rows per page.
- 2. To change the number of rows displayed per page, click on the down arrow to open a list of options for the number of rows to display [\(Figure 38\)](#page-31-2).
- 3. Click on the desired number of rows, whether 12, 25, 50 or 100.
- 4. The chosen number of rows will now be shown in the drop-down and will display on the page [\(Figure 39\)](#page-32-0).

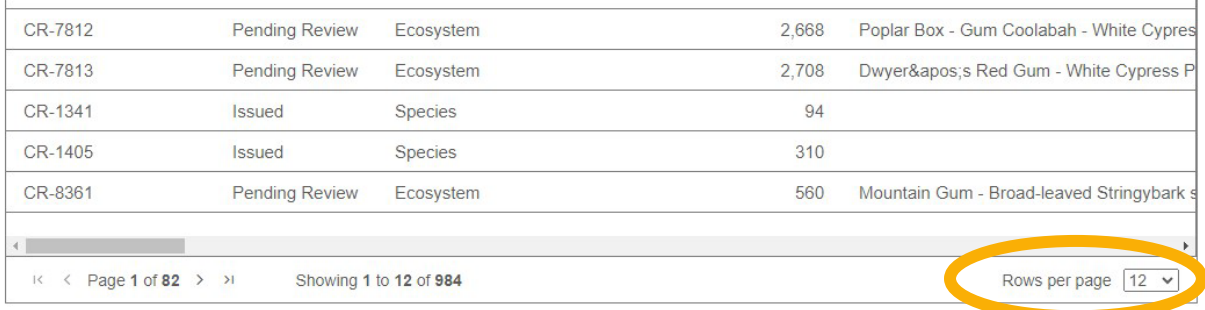

#### <span id="page-31-1"></span>**Figure 37 Rows per page feature**

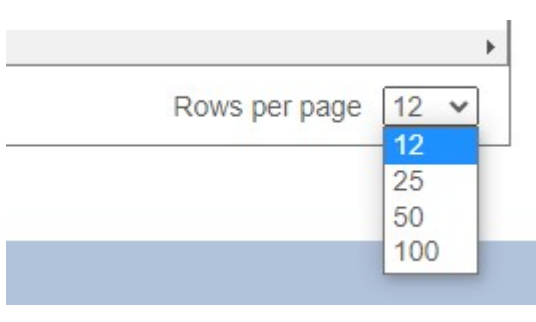

<span id="page-31-2"></span>**Figure 38 Rows per page options**

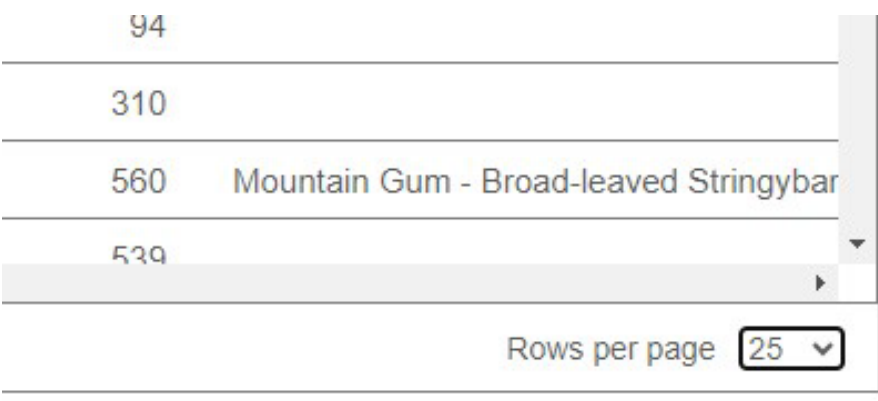

<span id="page-32-0"></span>**Figure 39 Changing the number of rows per page**

## <span id="page-33-0"></span>5. Credit supply register

## <span id="page-33-1"></span>5.1 When would you use the credit supply register?

The credit supply register may be used for many reasons. Users will have a variety of reasons for using the register, including but not limited to:

- searching for biodiversity credits to buy to meet a credit obligation and finding contact details for the credits
- checking that specific biodiversity credits are available in 'issued' status before buying them
- checking whether specific biodiversity credits are suspended or have been cancelled
- understanding what types of biodiversity credits are already available when considering whether to enter into a stewardship agreement to create biodiversity credits
- understanding what types of biodiversity credits may be available soon.

## <span id="page-33-2"></span>5.2 Explanation of information included in the credit supply register

[Table](#page-33-3) 2 provides a list of all the fields included in the credit supply register and a description of what is included in each field.

This information is also available as tool tips in the web-based credit supply register. This guide provides additional information about some fields.

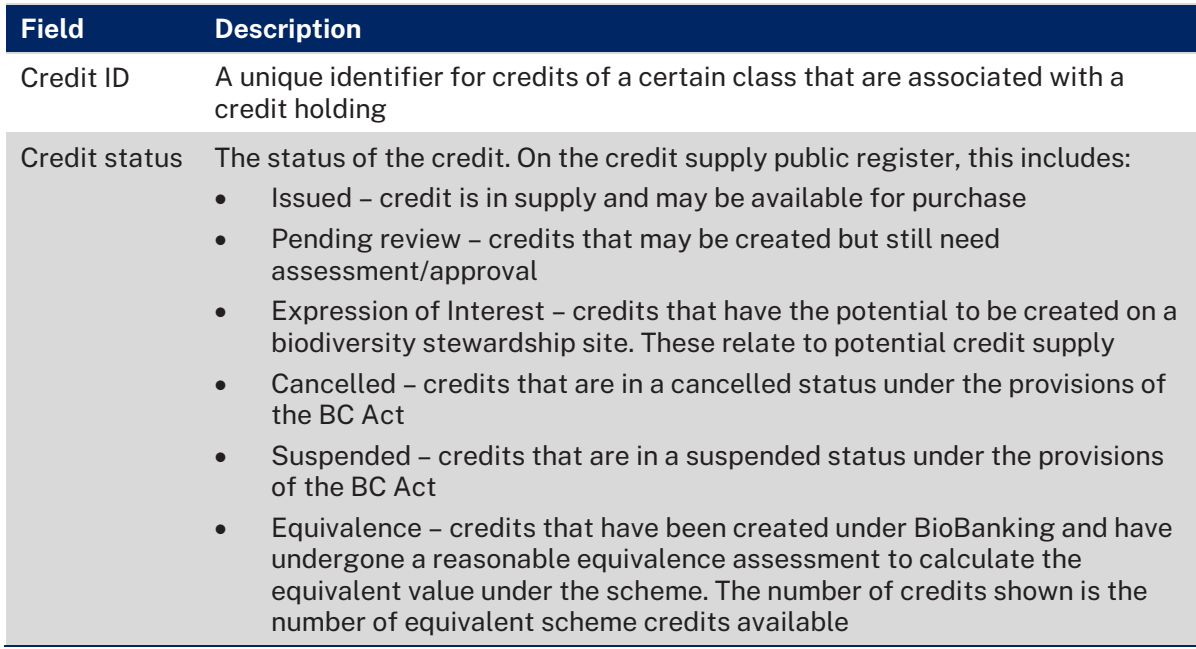

<span id="page-33-3"></span>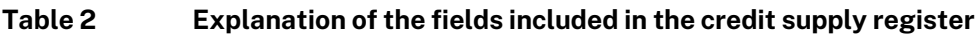

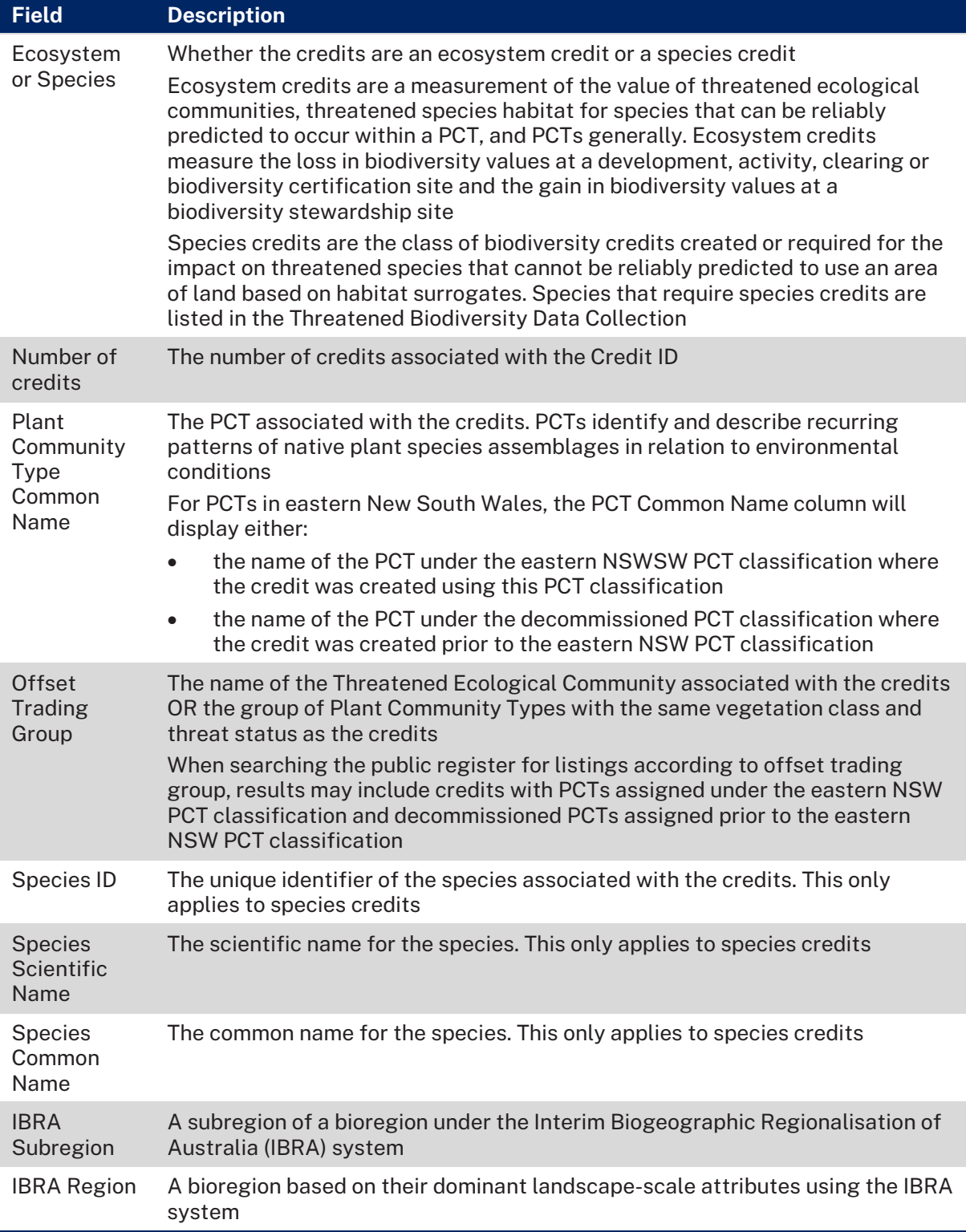

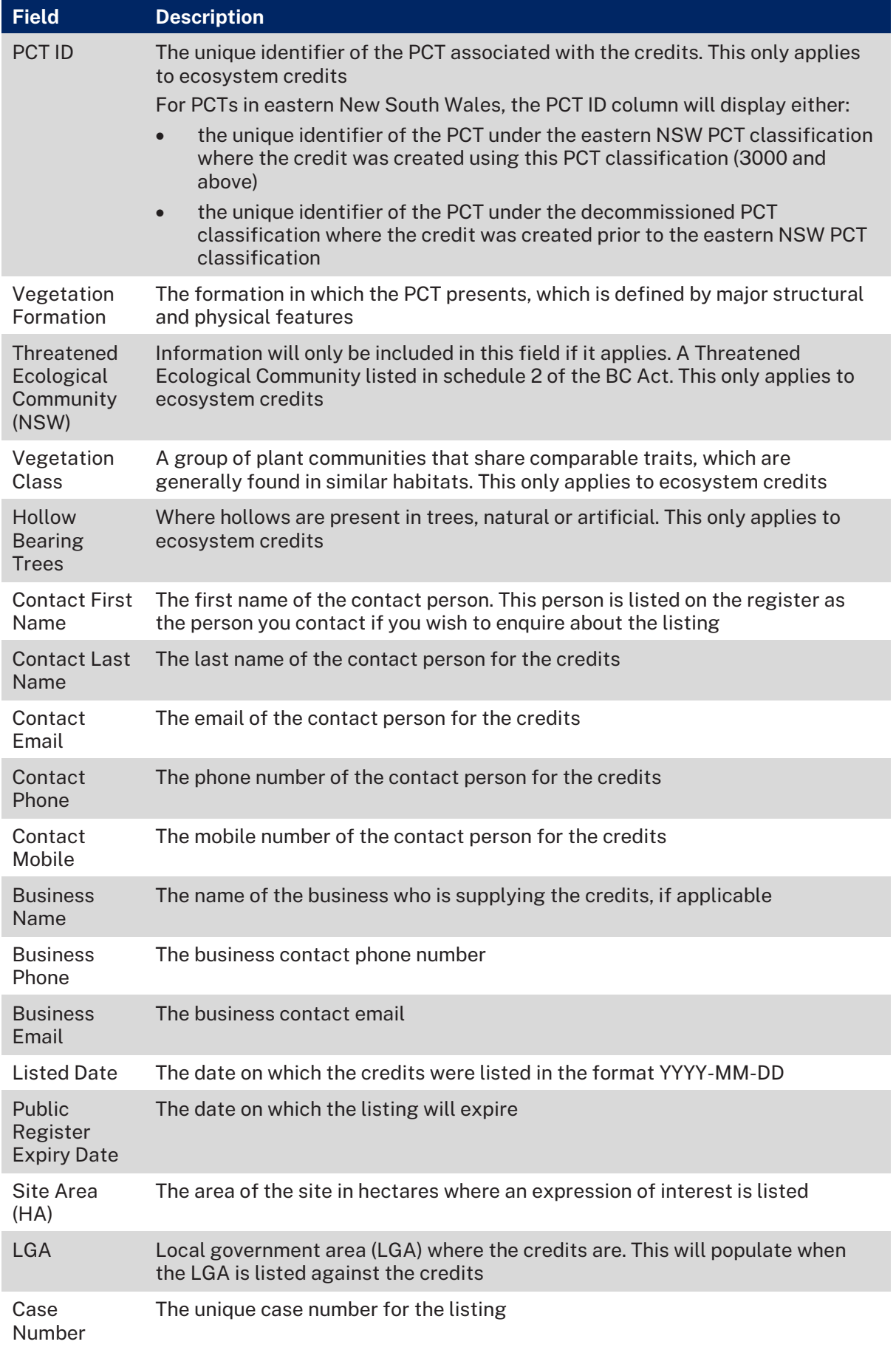

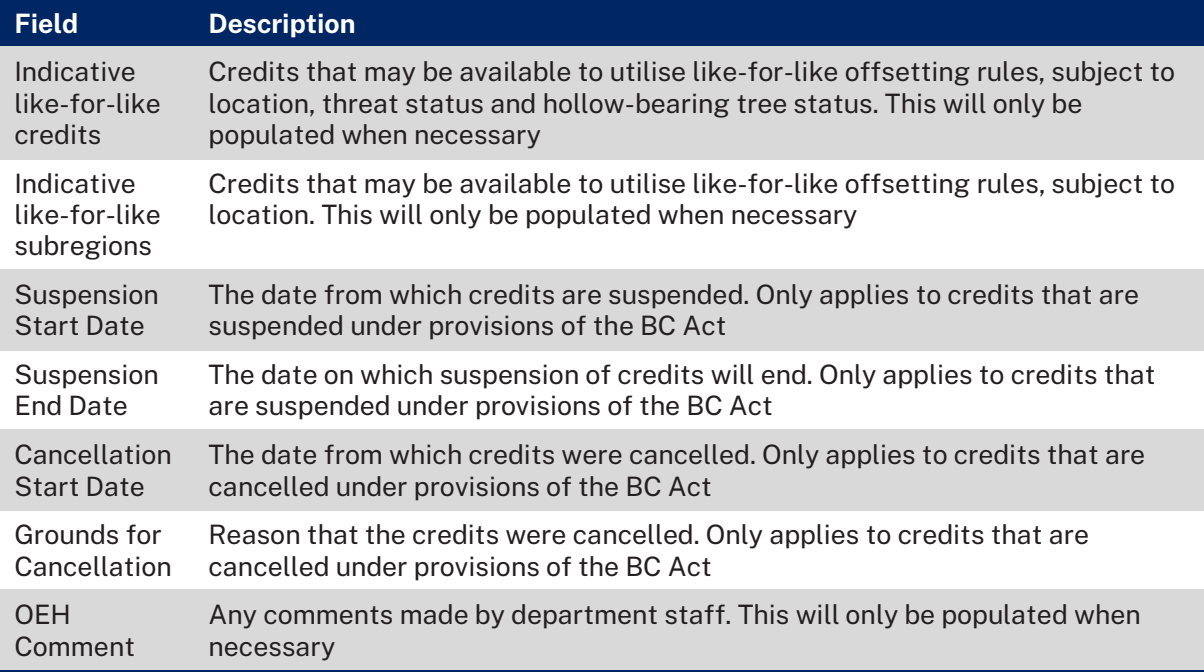

## <span id="page-37-0"></span>6. Credit demand register

## <span id="page-37-1"></span>6.1 When would you use the credit demand register?

The credit demand register may be used for many reasons. Users will have a variety of reasons for using the register, including but not limited to:

- voluntarily listing credits that are wanted, such as to meet a credit obligation or for another reason
- listing credits that are wanted to meet a credit obligation in accordance with the *Ancillary rules: Reasonable steps to seek like-for-like biodiversity credits for the purpose of applying the variation rules*
- searching for potential buyers of biodiversity credits and finding contact details for those buyers
- understanding what types of biodiversity credits are in demand when considering whether to enter into a stewardship agreement to create biodiversity credits.

The credit demand register may not represent a comprehensive view of credit demand. **Most listings included on this register are listed voluntarily.** It is only mandatory to make a listing on this register when seeking to use the *Ancillary rules: Reasonable steps to seek like-for-like biodiversity credits for the purpose of applying the variation rules*.

## <span id="page-37-2"></span>6.2 Explanation of information included in the credit demand register

[Table](#page-37-3) 3 provides a list of all the fields included in the credit demand register and a description of what is included in each field.

This information is also available as tool tips in the web-based credit demand register. This guide provides additional information about some fields.

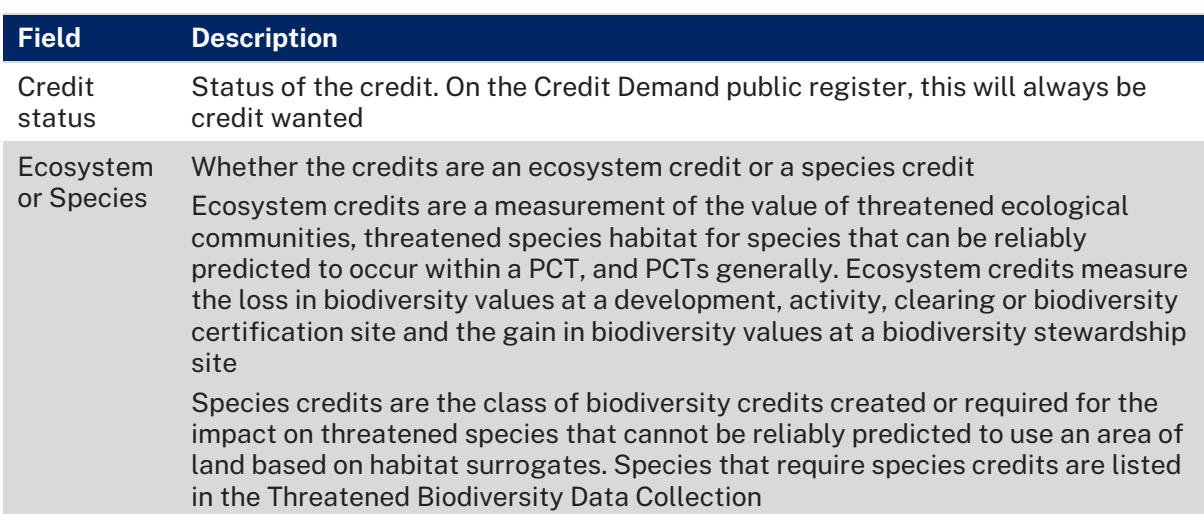

#### <span id="page-37-3"></span>**Table 3 Explanation of the fields included in the credit demand register**

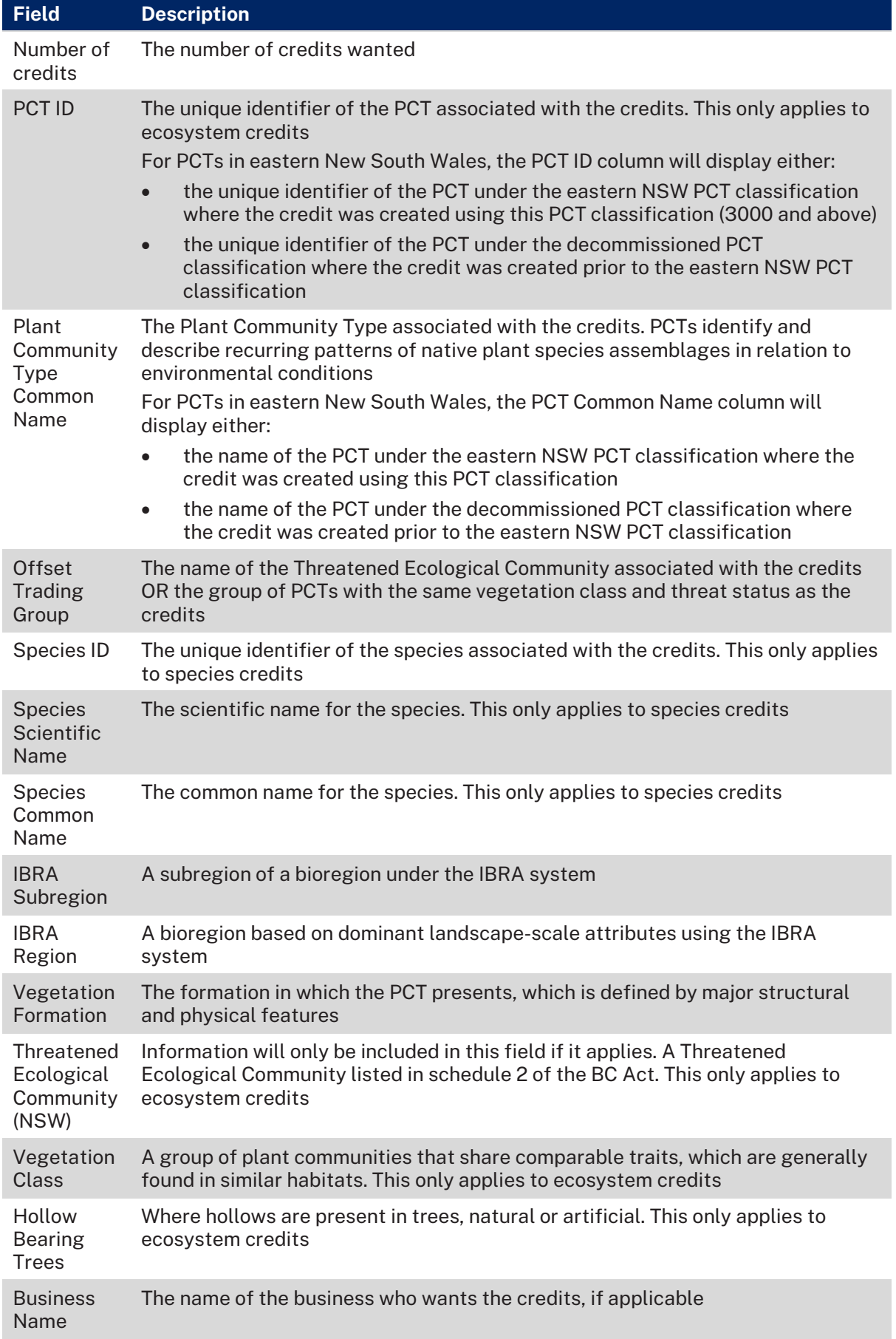

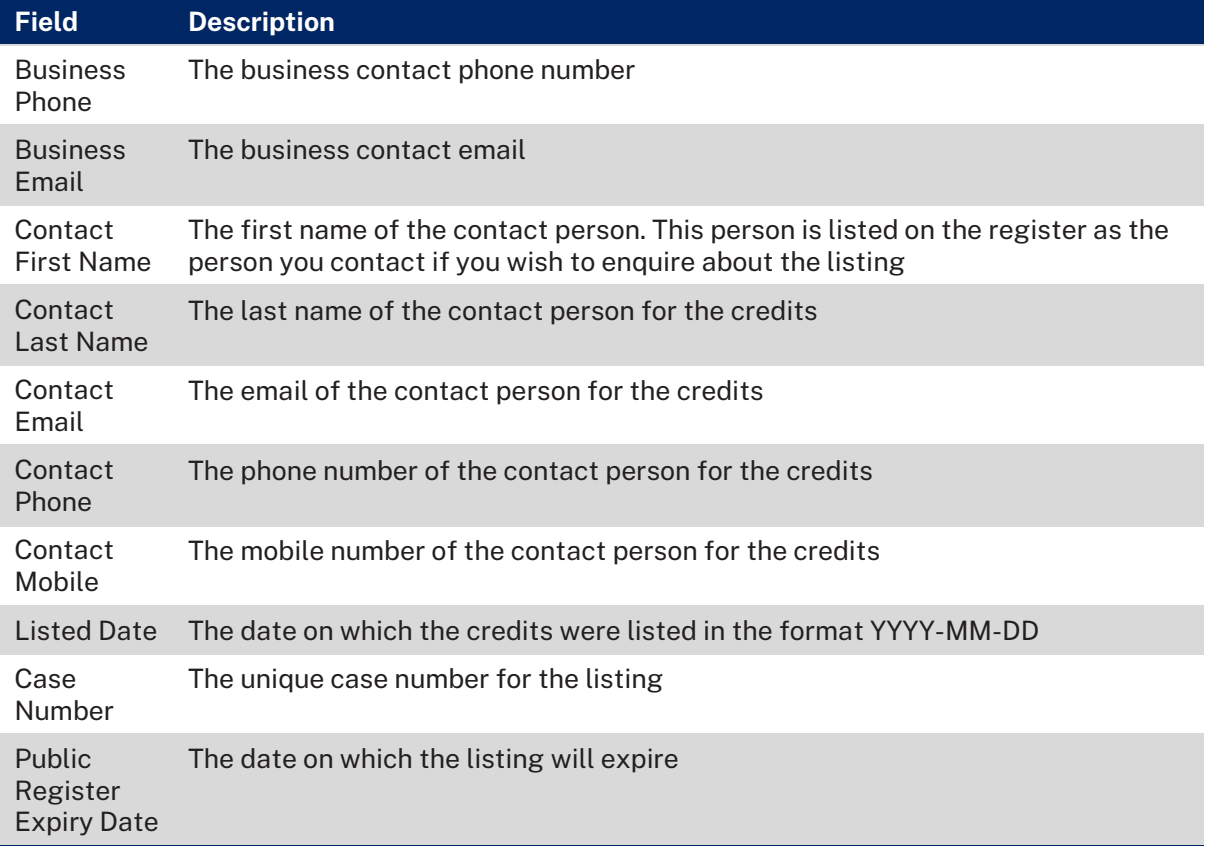

## <span id="page-40-0"></span>7. Transactions register

## <span id="page-40-1"></span>7.1 When would you use the transactions register?

The transactions register may be used for many reasons. Users will have a variety of reasons for using the register, including but not limited to:

- identifying whether a specific offset obligation has been met by the retirement of biodiversity credits
- understanding previous sale prices to inform negotiations for the sale or purchase of biodiversity credits
- understanding market information for a specific biodiversity credit type, such as sale price and number of transactions, when considering whether to enter into a stewardship agreement to create biodiversity credits
- conducting analysis of the biodiversity credit market.

## <span id="page-40-2"></span>7.2 Explanation of information included in the transactions public register

[Table](#page-40-3) 4 provides a list of all the fields included in the transactions register and a description of what is included in each field.

This information is also available as tool tips in the web-based transactions register. This guide provides additional information about some fields.

| <b>Field</b>                 | <b>Description</b>                                                                                                    |
|------------------------------|----------------------------------------------------------------------------------------------------|
| Transaction<br>Date          | The date the transaction was approved in the format YYYY-MM-DD                                                                                                    |
| Transaction<br>ID            | The unique case number for the transaction case                                                                                                    |
| Transaction<br><b>Status</b> | The status of the transaction. This should only appear as 'complete' on the<br>register                                                                                |
| Transaction<br><b>Type</b>   | The type of transaction. This will either be 'transfer' for a transfer of<br>biodiversity credits or 'retire' for the retirement of biodiversity credits               |
| From                         | A unique identifier for credits of a certain class that are associated with a<br>credit holding                                                                        |
| To                           | The new unique identifier for a certain class of credits that is created after<br>credits are transferred or retired                                                   |
| Plant<br>Community<br>Type   | The PCT associated with the credits. PCTs identify and describe recurring<br>patterns of native plant species assemblages in relation to environmental<br>conditions   |
| <b>IBRA Sub</b><br>Region    | A subregion of a bioregion under the IBRA system                                                                                                    |
| Offset<br>Trading<br>Group   | The name of the threatened ecological community associated with the credits<br>OR the group of PCTs with the same vegetation class and threat status as the<br>credits |

<span id="page-40-3"></span>**Table 4 Explanation of the fields included in the transactions register**

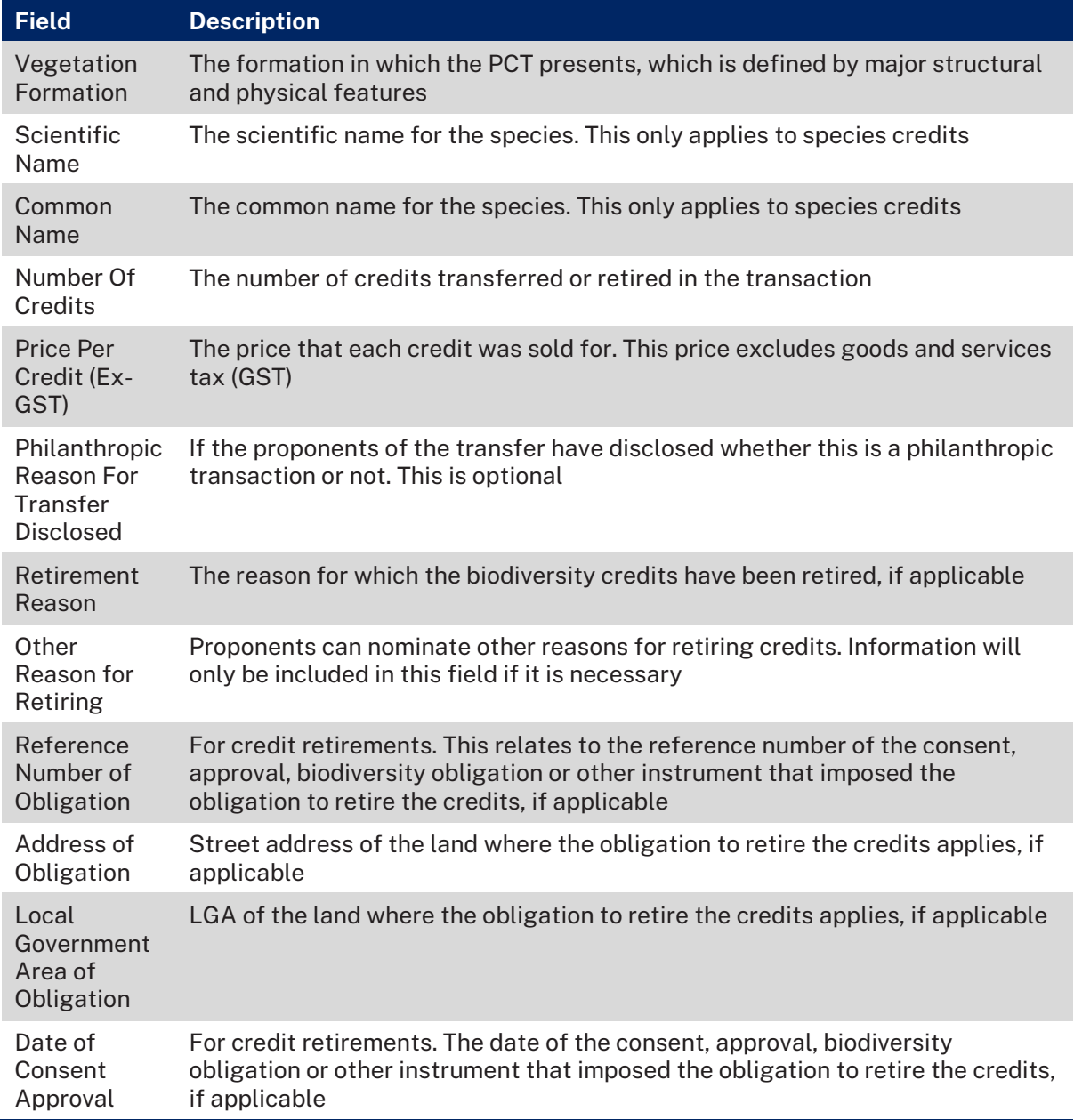

## <span id="page-42-0"></span>8. Further help

## <span id="page-42-1"></span>8.1 Contacting the department for help

If you have a problem while using the Biodiversity Offsets Scheme public registers you should first consult this user guide and the tool tips on the registers. If you still need help or further information, email the department at

[boscredits@environment.nsw.gov.au.](mailto:boscredits@environment.nsw.gov.au) This includes questions, feedback and to report issues, errors or problems with the public registers.

## <span id="page-42-2"></span>8.2 Creating or editing an expression of interest or credit wanted listing on the public registers

Refer to the relevant BOAMS user guide for instructions on how to edit an expression of interest listing or a credit wanted listing.

## <span id="page-42-3"></span>8.3 Changing contact details for the designated contact person or authorised representative

Credit holders (credit owners) need to apply to the department to change the designated contact person or authorised representative that appears on the credit supply public register for enquiries in relation to biodiversity credits and credit transactions.

The person listed as a designated contact on the public register must be the credit holder or someone who is authorised to act on their behalf.

The *Biodiversity Offsets Scheme – change of designated contact person or authorised representative for the public register* form must be completed and submitted to the department. The department will then change the designated contact person or authorised representative on the public register.

## <span id="page-42-4"></span>9. More information

- [Ancillary rules: Reasonable steps to seek like-for-like biodiversity credits for the](https://www.environment.nsw.gov.au/-/media/OEH/Corporate-Site/Documents/Animals-and-plants/Biodiversity/ancillary-rules-reasonable-steps-like-for-like-biodiversity-credits-170498.pdf)  [purpose of applying the variation rules](https://www.environment.nsw.gov.au/-/media/OEH/Corporate-Site/Documents/Animals-and-plants/Biodiversity/ancillary-rules-reasonable-steps-like-for-like-biodiversity-credits-170498.pdf)
- [Biodiversity Assessment Method \(BAM\)](https://www.environment.nsw.gov.au/topics/animals-and-plants/biodiversity-offsets-scheme/accredited-assessors/biodiversity-assessment-method-2020)
- [Biodiversity Conservation Act 2016](https://legislation.nsw.gov.au/view/html/inforce/current/act-2016-063)
- [Biodiversity Conservation Regulation 2017](https://legislation.nsw.gov.au/view/html/inforce/current/sl-2017-0432)
- Biodiversity Offsets Scheme [change of designated contact person or authorised](https://www.environment.nsw.gov.au/-/media/OEH/Corporate-Site/Documents/Animals-and-plants/Biodiversity/biodiversity-offsets-scheme-credit-holder-change-contact-220173.docx?la=en&hash=C9193E224510D2CE59F848783D1EBE1FEF6DD8BA)  [representative for the public register form](https://www.environment.nsw.gov.au/-/media/OEH/Corporate-Site/Documents/Animals-and-plants/Biodiversity/biodiversity-offsets-scheme-credit-holder-change-contact-220173.docx?la=en&hash=C9193E224510D2CE59F848783D1EBE1FEF6DD8BA)
- [Offsets scheme glossary of terms](https://www.environment.nsw.gov.au/topics/animals-and-plants/biodiversity-offsets-scheme/resources-tools-and-systems/offsets-scheme-glossary-of-terms)